# **Attainment's**

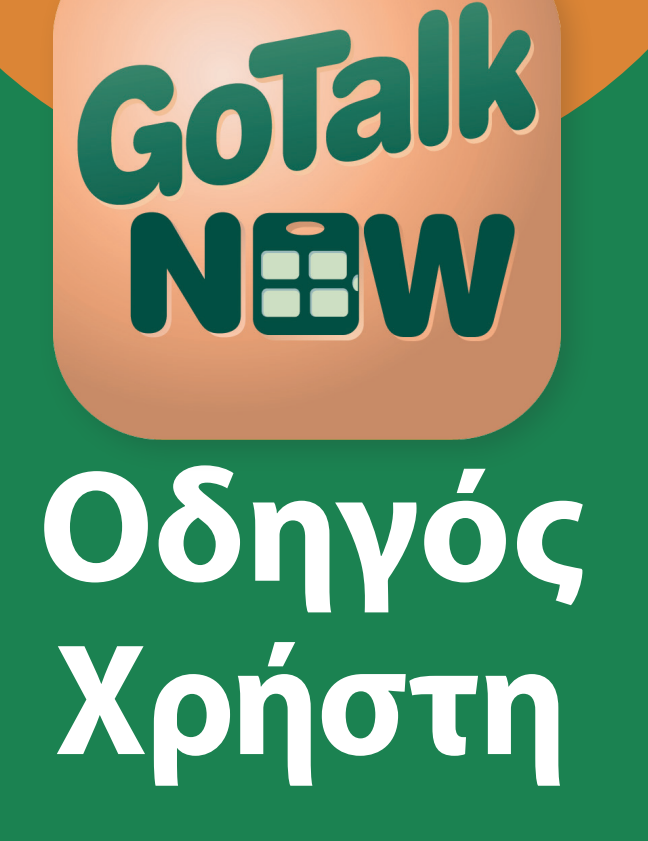

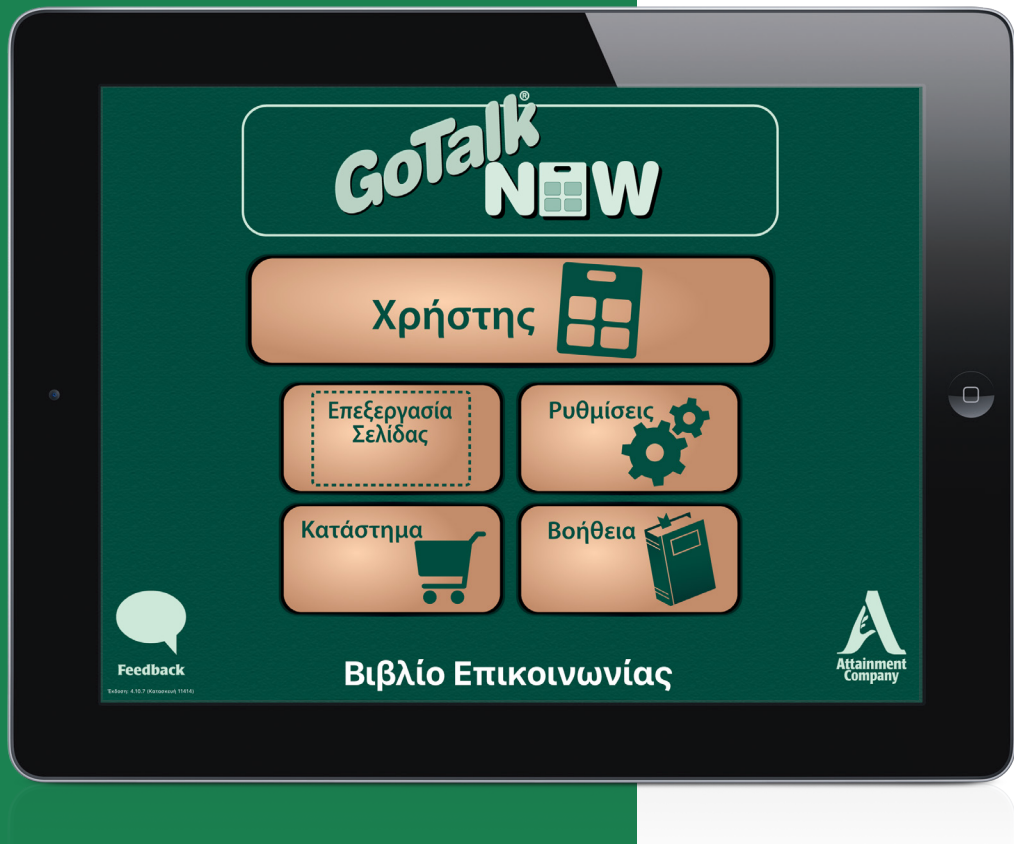

# **Περιεχόμενα**

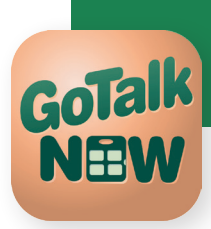

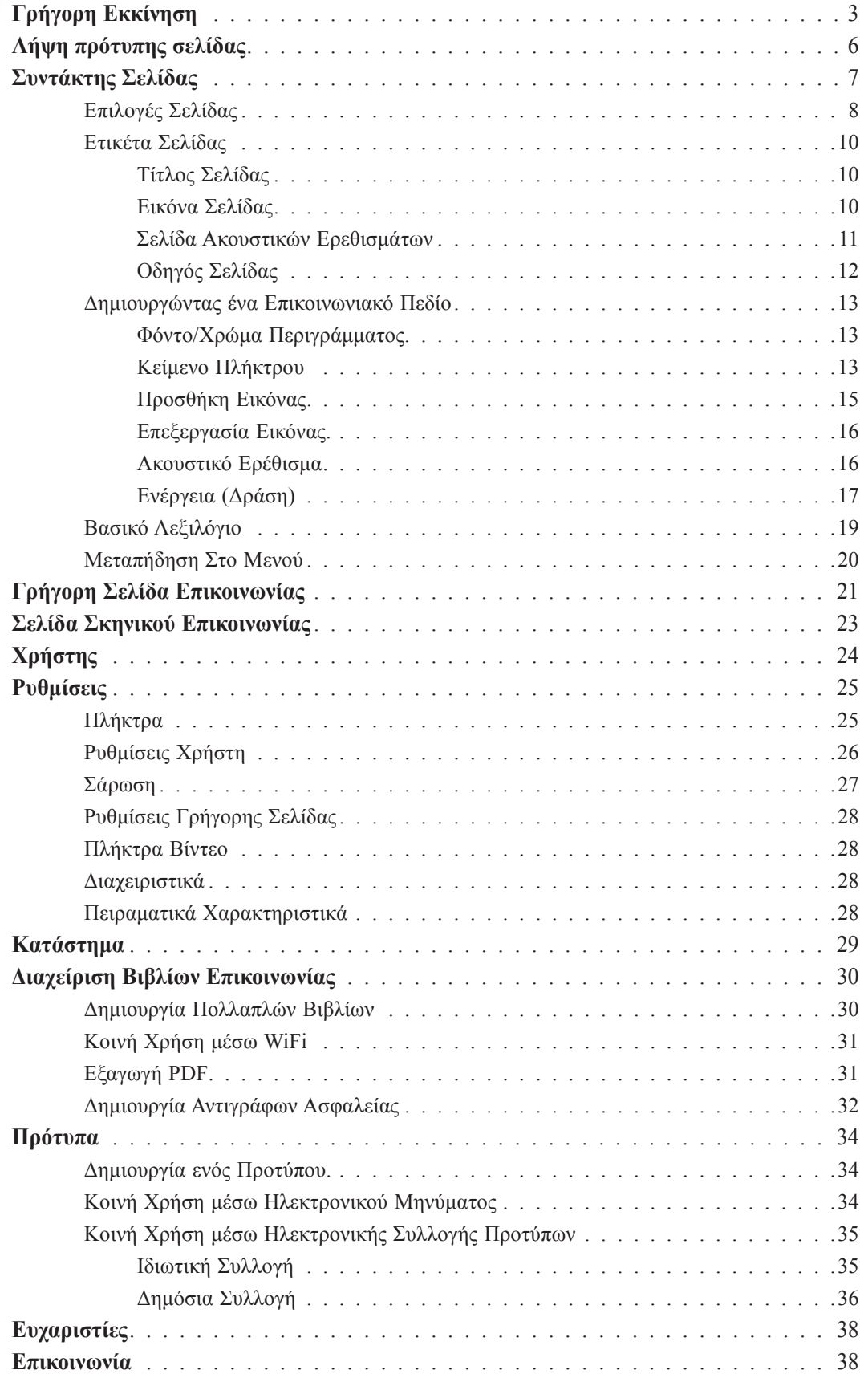

<span id="page-2-0"></span>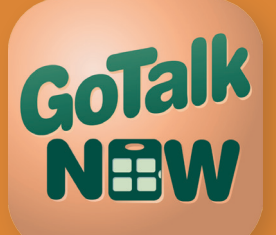

# **Γρήγορη Εκκίνηση**

Την πρώτη φορά που θα ανοίξετε το GοTalk NOW θα δείτε στην οθόνη έναρξης επτά επιλογές::

- Πατήστε **GoTalk NOW** για να ανοίξετε τη Μετάδοση Τώρα, η οποία σας επιτρέπει να κάνετε κοινή χρήση ενός βιβλίου επικοινωνίας μέσω WiFi.
- Πατήστε **Χρήστης** για να ανοίξετε ένα βιβλίο επικοινωνίας. Το βιβλίο θα είναι άδειο μέχρι να δημιουργήσετε Σελίδες Επικοινωνίας.
	- **Σημείωση:** Για να βγείτε από το **Χρήστη** τοποθετήστε τρία δάχτυλα στο πάνω μέρος της οθόνης και σύρετέ τα προς τα κάτω με μία κίνηση ή πατήστε παρατεταμένα το πλήκτρο Έναρξης για 8 δευτερόλεπτα χωρίς να κουνήσετε το δάχτυλό σας (8 δευτερόλεπτα είναι περισσότερο από όσο φαίνεται).

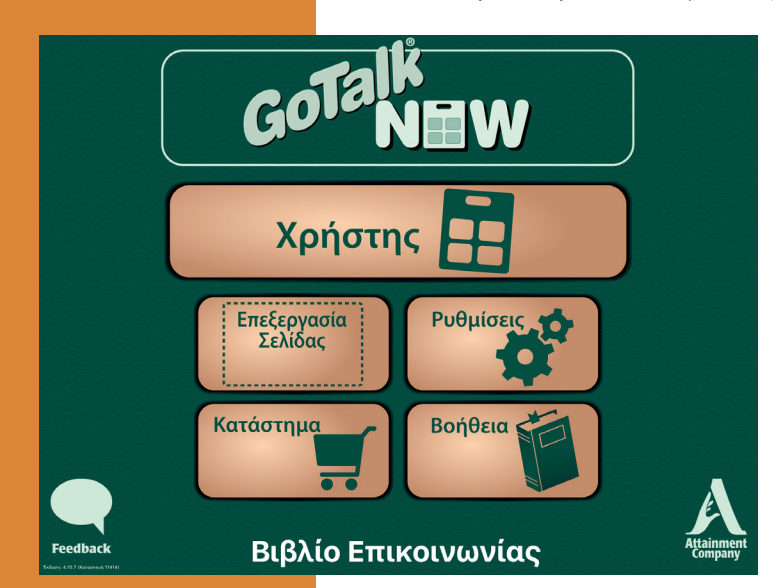

#### **Home screen**

- Πατήστε **Συντάκτης Σελίδας** για να δημιουργήσετε μία σελίδα ή για να διαχειριστείτε τις Σελίδες Επικοινωνίας.
- Πατήστε **Ρυθμίσεις** για να μπείτε στο μενού επιλογών.
- Πατήστε **Κατάστημα** για να κάνετε αγορές εντός καταστήματος.
- Πατήστε **Βοήθεια** για να ανοίξετε τον οδηγό χρήστη.
- Πατήστε στον τίτλο ενός Βιβλίου Επικοινωνίας στο κάτω μέρος της οθόνης για να ανοίξετε την καρτέλα του βιβλίου Επικοινωνίας.

Τώρα, μπορείτε να μετατρέψετε το iPad σας σε επικοινωνιακό εργαλείο. Ακολουθήστε αυτά τα βήματα

για να δημιουργήσετε σελίδες επικοινωνίας για να χρησιμοποιηθούν στο Χρήστη.

- 1. Πατήστε το πλήκτρο **Συντάκτης Σελίδας** στην Αρχική οθόνη.
- 2. Πατήστε το πλήκτρο **Επιλογές Σελίδας** για να ανοίξετε τη σχετική καρτέλα.
- 3. Επιλέξτε και πατήστε τον αριθμό πλήκτρων που επιθυμείτε στην σελίδα Επικοινωνίας. Κάθε πλήκτρο λειτουργεί ως ένα Πεδίο Επικοινωνίας εντός του Χρήστη.

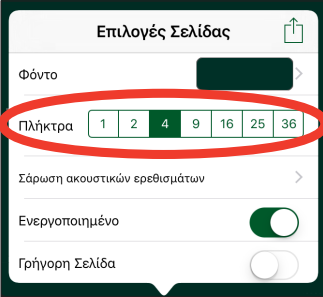

- 4. Το **Ενεργοποιημένο** καθορίζει αν η Σελίδα Επικοινωνίας προβάλλεται στη σελίδα του Χρήστη. Όταν είναι απενεργοποιημένο η Σελίδα Επικοινωνίας δε θα παρουσιάζεται στη σελίδα του Χρήστη.
- 5. Η **Γρήγορη Σελίδα** καθορίζει αν η Σελίδα Επικοινωνίας είναι σε Κανονικό ή Γρήγορο στυλ. Ένα Βιβλίο Επικοινωνίας μπορεί να συμπεριλαμβάνει και τα δύο είδη στυλ. Στο Κανονικό στυλ η ενέργεια ενός Πεδίου Επικοινωνίας εμφανίζεται όταν το πλήκτρο του Πεδίου είναι πατημένο. Στο Γρήγορο Στυλ, το Πεδίο Επικοινωνίας με μήνυμα Ηχογραφημένο ή από Σύνθεση Φωνής Ομιλίας από Κείμενο λειτουργεί με μία μπάρα μηνύματος στο πάνω μέρος της Σελίδας Επικοινωνίας. Πολλαπλά μηνύματα μπορούν να σταλούν στη μπάρα μηνύματος. Πατήστε

# GoTalk NEW

## **Γρήγορη Εκκίνηση**

οπουδήποτε μέσα στη μπάρα μηνύματος για να αναπαραχθεί στη σχετική σειρά. Το Γρήγορο στυλ σας βοηθάει να συνθέσετε μοναδικά μηνύματα αλλά η εμπέδωση της διαδικασίας σύνθεσης μπορεί να είναι δύσκολη για κάποιους χρήστες.

6. Επιλέξτε και πατήστε ένα πλήκτρο Πεδίου για να ξεκινήσετε ένα Πεδίο Επικοινωνίας.

7. Για να επεξεργαστείτε την εμφάνιση του πλήκτρου Πεδίου πατήστε τις μπάρες **Φόντο, Περίγραμμα, Κείμενο Πλήκτρου** και **Προσθήκη Εικόνας** στο κάτω μέρος της οθόνης και κάντε τις επιλογές σας. Για να βγείτε από

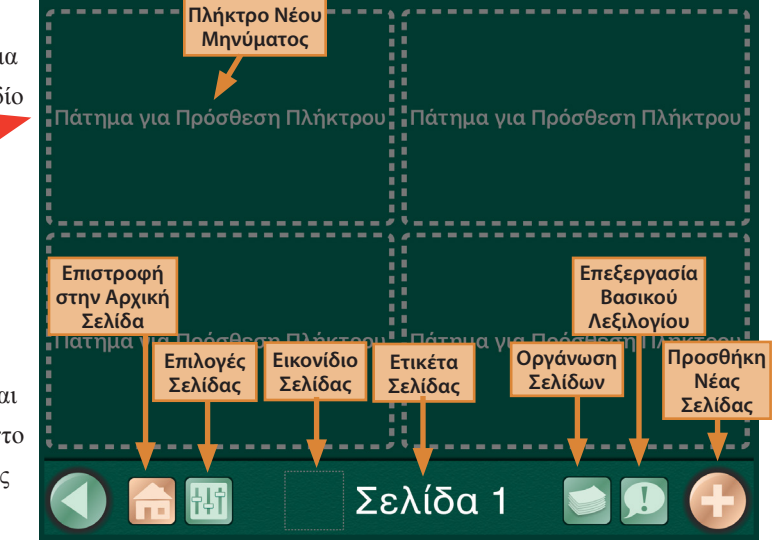

την καρτέλα πατήστε οπουδήποτε αλλού στην οθόνη. Για να αποθηκεύσετε τις ρυθμίσεις σας πιέστε **Ολοκλήρωση.**

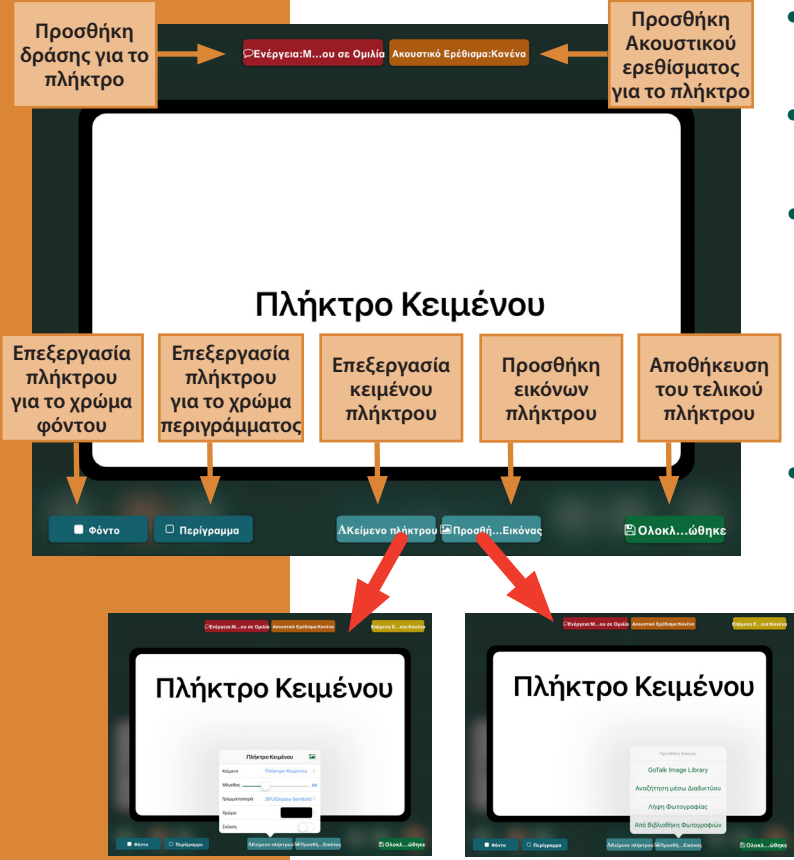

- **Φόντο:** Επιλέξτε ένα δείγμα ή διαλέξτε το δικό σας χρώμα.
- **Περίγραμμα:** Επιλέξτε ένα δείγμα ή διαλέξτε το δικό σας χρώμα.
	- **Πλήκτρο Κειμένου:** AΠροσθέστε κείμενο και αλλάξτε τη γραμματοσειρά και το χρώμα Αφού βγείτε από την καρτέλα Κείμενο τραβήξτε το κείμενο με τα δάχτυλά σας για να το κινήσετε Τσιμπήστε ή τεντώστε το κείμενο για να αλλάξετε το μέγεθός του. του.
	- Επιλέξτε μία εικόνα από τη Βιβλιοθήκη Εικόνων GoTalk, Αναζήτηση στο Διαδίκτυο, Από Κάμερα, ή Από Βιβλιοθήκη Φωτογραφιών. Το GoTalk NOW δέχεται πολλαπλές εικόνες σε κάθε Πεδίο Επικοινωνίας. Χρησιμοποιήστε τα δάχτυλά σας για να μετακινήσετε ή να αλλάξετε το μέγεθος της/των εικόνας/εικόνων. Πατήστε παρατεταμένα ή κάντε ένα διπλό χτύπημα στης εικόνα για να ανοίξετε την καρτέλα Ρυθμίσεις Εικόνας. Επιλέξτε Διαγραφή Εικόνας, Επαναφορά Θέση, ή Περικοπή.

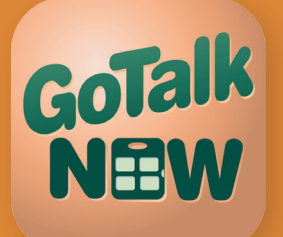

## **Γρήγορη Εκκίνηση**

 **Σημείωση:** Για έξοδο από το Χρήστη τοποθετείστε τρία δάχτυλα στο πάνω μέρος της οθόνης και σύρετε προς τα κάτω με μία κίνηση, ή πατήστε το πλήκτρο Έναρξη.

8. Πατήστε το πορτοκαλί εικονίδιο **Ακουστικά Ερεθίσματα** στο πάνω μέρος της οθόνης για να ανοίξετε τη μπάρα Ακουστικά Ερεθίσματα. Επιλέξτε και πατήστε Ηχογράφηση ή Σύνθεση ομιλίας από κείμενο. Εάν χρησιμοποιείτε ένα ακουστικό ερέθισμα επιβεβαιωθείτε ότι τα ακουστικά ερεθίσματα είναι ενεργοποιημένα στις Ρυθμίσεις. Ένα ακουστικό ερέθισμα είναι ένα σύντομο προκαταρκτικό μήνυμα που

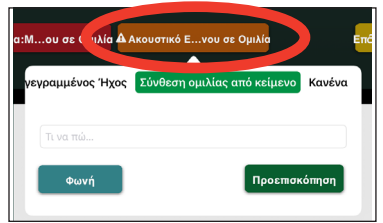

σας προτρέπει για το περιεχόμενο της ενέργειας που πρόκειται να λάβει χώρα. Για παράδειγμα, στην καρτέλα του Χρήστη πατήστε ένα Πεδίο Επικοινωνίας με ένα ακουστικό ερέθισμα και το περίγραμμα θα γίνει πράσινο κατά τη διάρκεια της αναπαραγωγής του ακουστικού ερεθίσματος. Πατήστε ξανά και το περίγραμμα γίνεται κόκκινο όταν ενεργοποιείται η ενέργεια.

- 9. Πατήστε την κόκκινη μπάρα **Ενέργεια** για να ανοίξετε την καρτέλα Ενέργεια Επιλέξτε και πατήστε την επιθυμητή ενέργεια: Ηχογράφηση, Σύνθεση Ομιλίας από Κείμενο, Μεταπήδηση σε Σελίδα, Αναπαραγωγή, ή Βίντεο.
	- **Σημείωση:** Η Σύνθεση Ομιλίας από κείμενο λειτουργεί μόνο μετά από αγορά μίας φωνής.

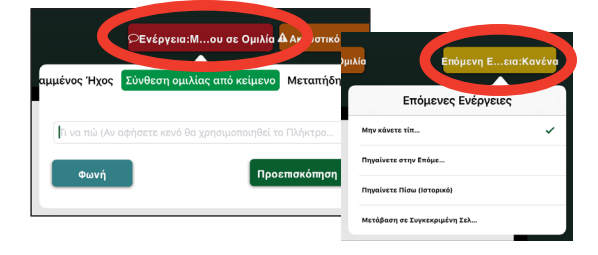

- 10. Πατήστε τη χρυσή μπάρα **Επόμενη Ενέργεια** για να ανοίξετε την καρτέλα Επόμενη Ενέργεια. Επιλέξτε και πατήστε Καμία Ενέργεια, Μετάβαση στην Επόμενη Σελίδα, Επιστροφή, ή Μετάβαση σε Συγκεκριμένη Σελίδα.
- 11. Όταν τελειώσετε με το Πεδίο Επικοινωνίας πατήστε **Ολοκλήρωση** στο κάτω μέρος της οθόνης για να αποθηκεύσετε τις αλλαγές σας και για να επιστρέψετε στη Σελίδα Επικοινωνίας.
- 12. Αφού έχετε δημιουργήσει τουλάχιστον μία Σελίδα Επικοινωνίας μπορείτε να ενεργοποιήσετε τον Χρήστη. Βγείτε από τη σελίδα Επεξεργασία Σελίδας. Μετά αγγίξτε ένα πλήκτρο Πεδίου Επικοινωνίας για αναπαραγωγή του ακουστικού ερεθίσματος (προαιρετικό) και ενεργοποιείστε την ενέργεια: πείτε ένα μήνυμα, μεταπήδηση σε άλλη σελίδα, αναπαραγωγή βίντεο, ή αναπαραγωγή μουσικής.
- 13. Η μπάρα πλοήγησης βρίσκεται κατά μήκος του κάτω μέρους της Σελίδας Επικοινωνίας. Χρησιμοποιήστε την καρτέλα Ρυθμίσεις πάνω στης οθόνη Έναρξης για να επιλέξετε ποια μπάρα πλοήγησης θα εμφανίζεται.

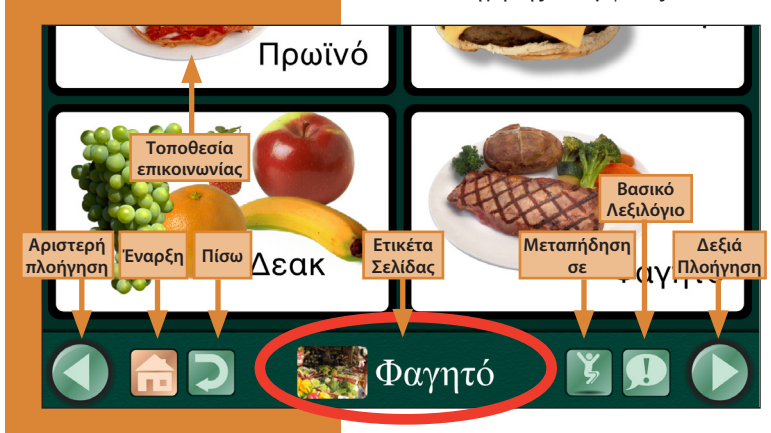

 **Σημείωση:** Για.έξοδο από το Χρήστη τοποθετείστε τρία δάχτυλα στο πάνω μέρος της οθόνης και σύρετε προς τα κάτω με μία κίνηση ή πατήστε παρατεταμένα το πλήκτρο Έναρξη για 8 δευτερόλεπτα (8 δευτερόλεπτα διαρκούν παραπάνω από όσο φαίνεται).

- **Αριστερή και Δεξιά Πλοήγηση:** Τα βέλη αριστερά και δεξιά ξεφυλλίζουν με σειρά τις σελίδας.
- **Πλήκτρο Έναρξης:** Μεταφέρετε στην πρώτη σελίδα του βιβλίου Επικοινωνίας.
- **Πλήκτρο Πίσω:** Πηγαίνει πίσω στην πιο πρόσφατη σελίδα.
- **Πλήκτρο Μεταβίβασης:** Ανοίγει μία λίστα με όλες τις σελίδες του Βιβλίου Επικοινωνίας.
- **Πλήκτρο Βασικού Λεξιλογίου:** Σας επιτρέπει να προσθέσετε μέχρι τέσσερα ηχογραφημένα μηνύματα ή τέσσερις συνθέσεις ομιλίας από κείμενο τα οποία και μένουν σταθερά σε όλο το Βιβλίο Επικοινωνίας.

### <span id="page-5-0"></span>**Κατεβάστε προ-διαμορφωμένες σελίδες πρότυπα**

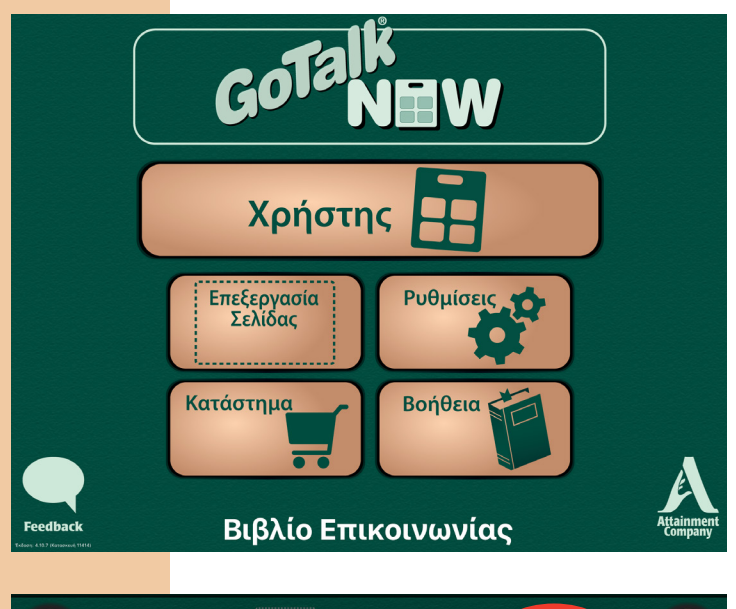

Σελίδα 1 <mark>(</mark>

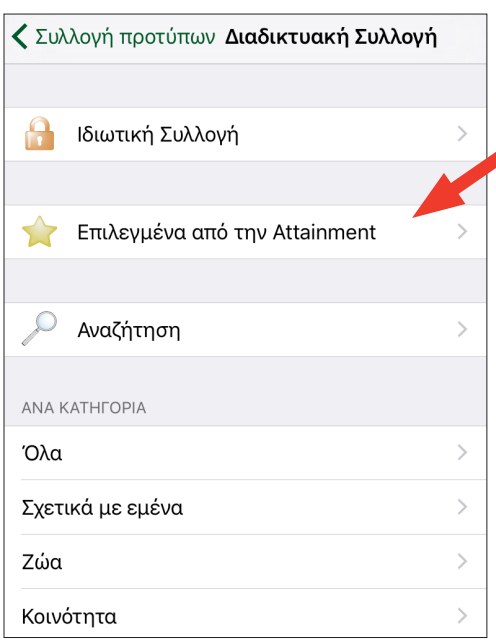

Μπορείτε να κάνετε λήψη των διαδραστικών προτύπων δωρεάν από τη Διαδικτυακή Συλλογή. Αυτές οι ήδη διαμορφωμένες σελίδες είναι ένας υπέροχος τρόπος να πάρετε ιδέες για το πώς μπορείτε να φτιάξετε τις δικές σας προσωπικές σελίδες.

- 1. Πατήστε **Επεξεργασία Σελίδας.**
- 2. Πατήστε το πλήκτρο **Σελίδες.**
- 3. Πατήστε **Προσθήκη.**

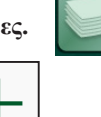

4. Πατήστε **Διαδικτυακή Συλλογή.**

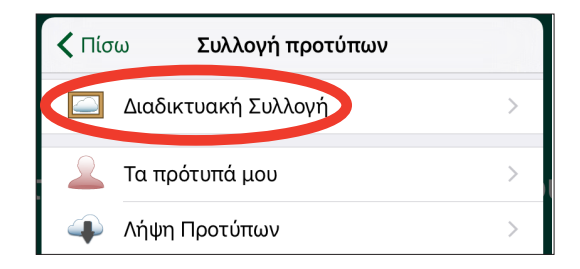

- 5. Επιλέξτε και πατήστε **Προτεινόμενο από την Εταιρία Attainment** ή άλλη κατηγορία.
- 6. Επιλέξτε και πατήστε ένα πρότυπο για λήψη.

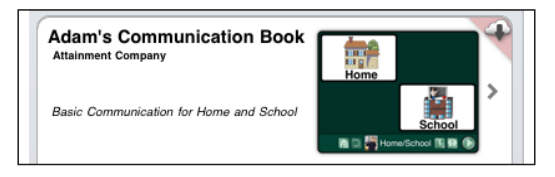

- 7. Πατήστε **Λήψη.**
- 8. Αφού έχε ληφθεί το πρότυπο πατήστε **Προσθήκη στο Βιβλίο Επικοινωνίας.**

## <span id="page-6-0"></span>**Επεξεργασία Σελίδας**

**Σημείωση:** Για

έξοδο από το Χρήστη τοποθετείστε τρία δάχτυλα στο πάνω μέρος της οθόνης και σύρετε προς τα κάτω με μία κίνηση, ή πατήστε το πλήκτρο Έναρξη.

Πατήστε το πλήκτρο **Επεξεργασία Σελίδας** στην σελίδα Έναρξης για να δημιουργήσετε μία Σελίδα Επικοινωνίας.

Θα δείτε οχτώ πλήκτρα/εικονίδια:

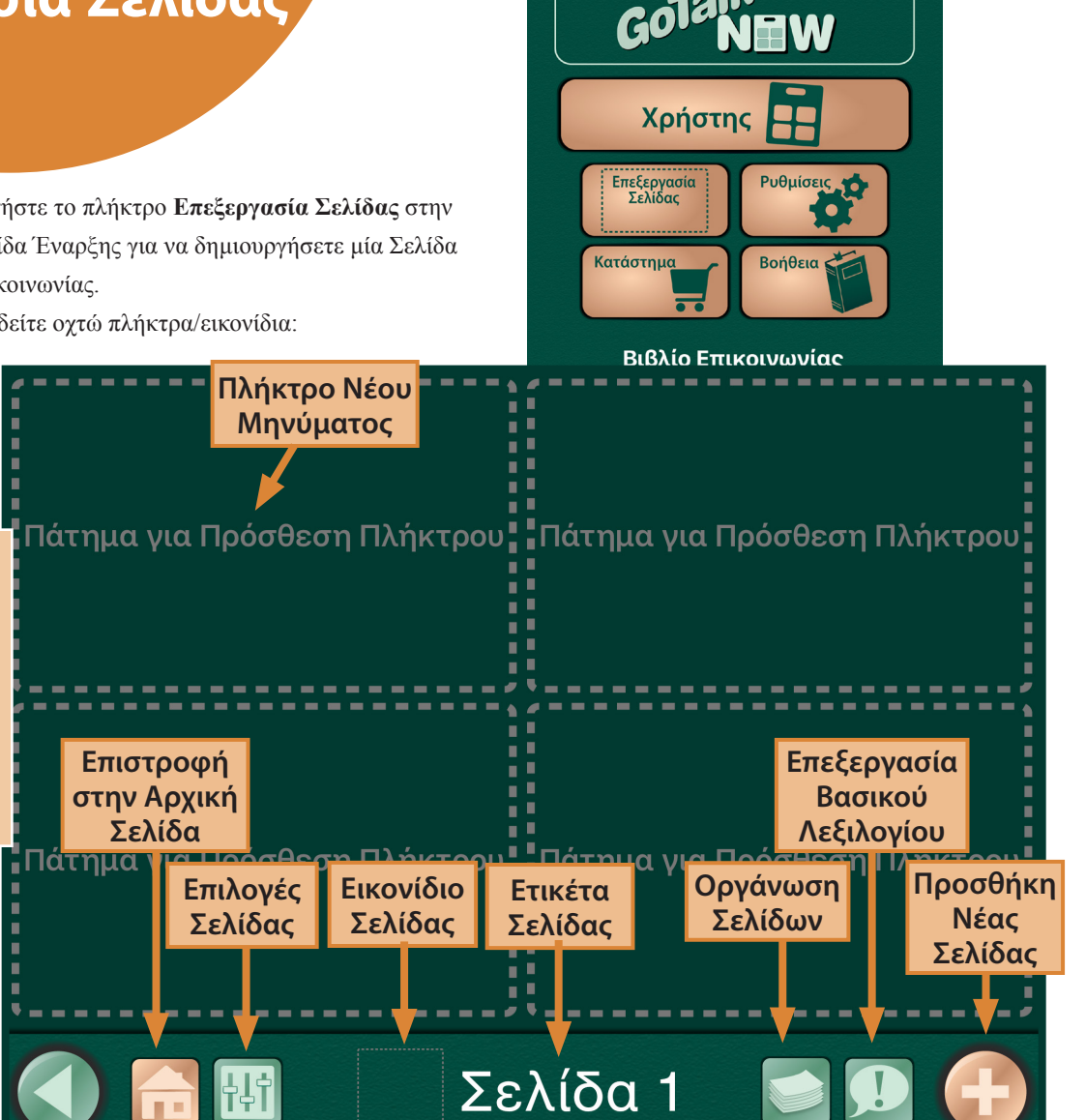

- **Πατήστε ελαφρά το πλήκτρο Προσθήκη—**Δημιουργήστε ένα Πεδίο Επικοινωνίας.
- **Πλήκτρο Έναρξης—**Πατήστε για να επιστρέψετε στην οθόνη Έναρξης.
- **Επιλογές Σελίδας—**Πατήστε για να ρυθμίσετε τη συνολική διάταξη της Σελίδας Επικοινωνίας.
- **Εικονίδιο Σελίδας—**Επιλέξτε μία εικόνα για τη Σελίδα Επικοινωνίας.
- **Ετικέτα Σελίδας—**Δημιουργήστε ένα τίτλο για τη Σελίδα σας.
- **Σελίδες—**Ανοίξτε μία λίστα όλων των Σελίδων Επικοινωνίας στο Βιβλίο Επικοινωνίας σας.
- **Βασικό Λεξιλόγιο—**Προσθέστε μέχρι τέσσερα ηχογραφημένα μηνύματα ή τέσσερις συνθέσεις ομιλίας από κείμενο που θα παραμείνουν σταθερά σε όλο το Βιβλίο Επικοινωνίας.
- **Προσθήκη Νέας Σελίδας—**Ανοίξτε τη Συλλογή Προτύπων όπου μπορείτε να επιλέξετε ένα πρότυπο ή να προσθέσετε μία κενή σελίδα.

### <span id="page-7-0"></span>**Επιλογές Σελίδας**

Υπάρχουν πέντε ρυθμίσεις στην καρτέλα **Επιλογές Σελίδας:**

1. **Φόντο—**Επιλέξτε από τα προεπιλεγμένα δείγματα ή διαλέξτε το δικό σας χρώμα φόντου για ένα Πεδίο Επικοινωνίας.

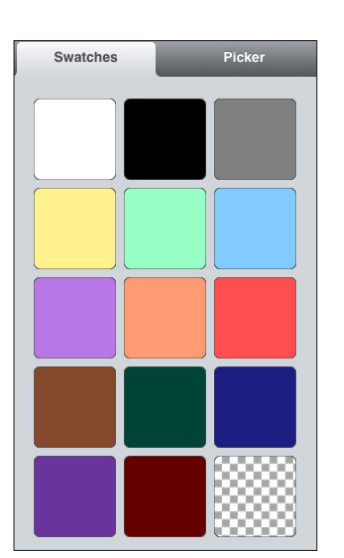

 **Σημείωση:** Πατήστε το πλήκτρο Επιλογές Σελίδας στο πάνω αριστερή γωνία για να επιστρέψετε στην καρτέλα Επιλογές.

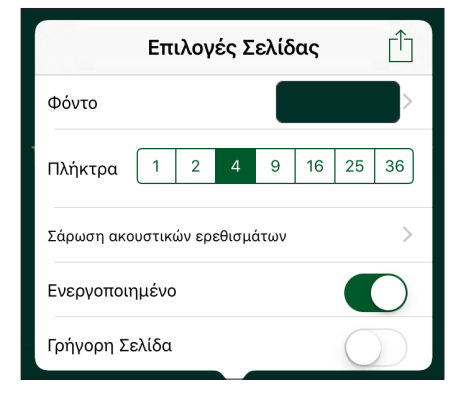

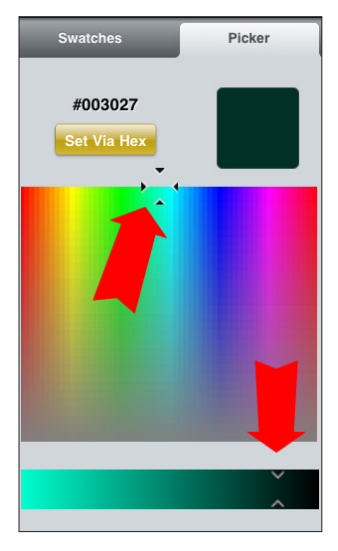

Επιλέξτε ένα χρώμα από την Ή, πατήστε και τραβήξτε ένα στοχευμένο **Καρτέλα Δειγμάτων.** επιθυμητό χρώμα στην καρτέλα **Συλλέκτης.**

2. **Πλήκτρα—**Επιλέξτε και πατήστε τον αριθμό των Βιβλίων Επικοινωνίας για την Σελίδα Επικοινωνίας. Διαλέξτε από πέντε διατάξεις: 1, 4, 9, 16, ή 25 πλήκτρα.

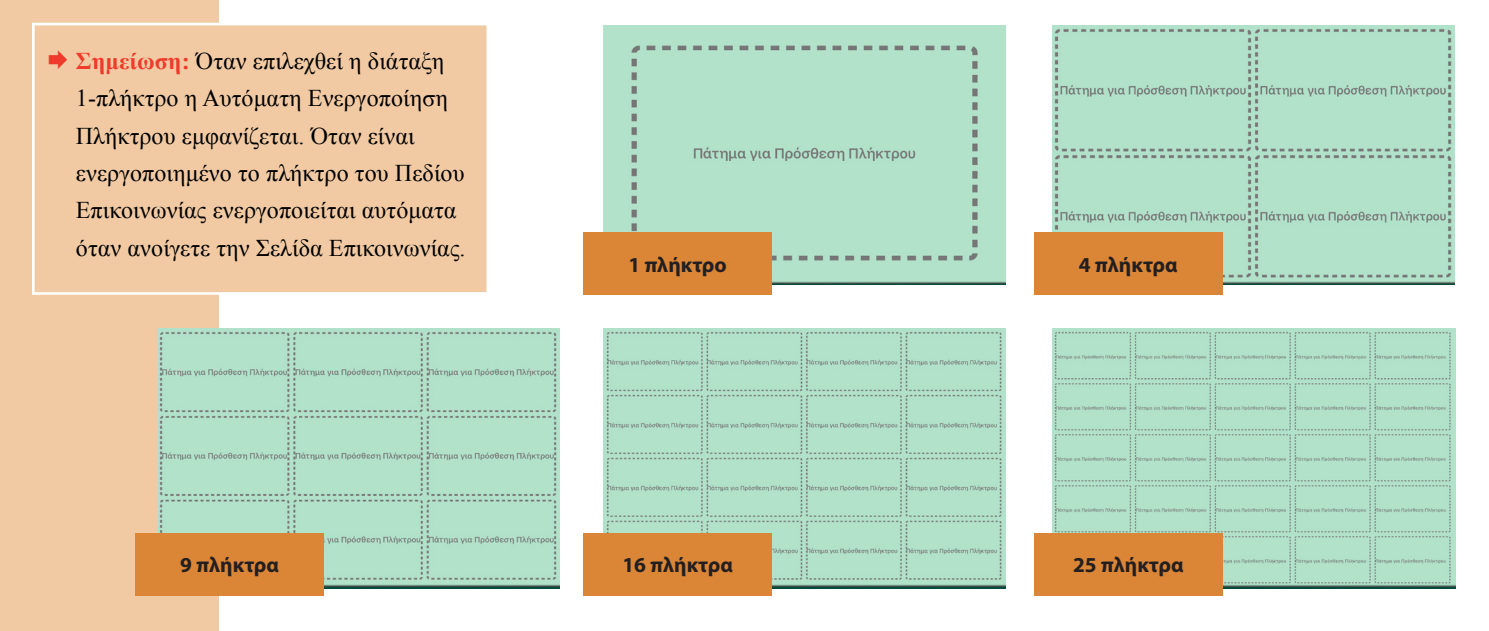

3. **Σάρωση Ακουστικών Ερεθισμάτων—**Θέστε ερεθίσματα για γραμμές/στήλες εάν είναι ενεργοποιημένη η σάρωση με γραμμές ή στήλες. Μπορείτε να προσθέσετε ένα ακουστικό ερέθισμα σε κάθε γραμμή ή στήλη.

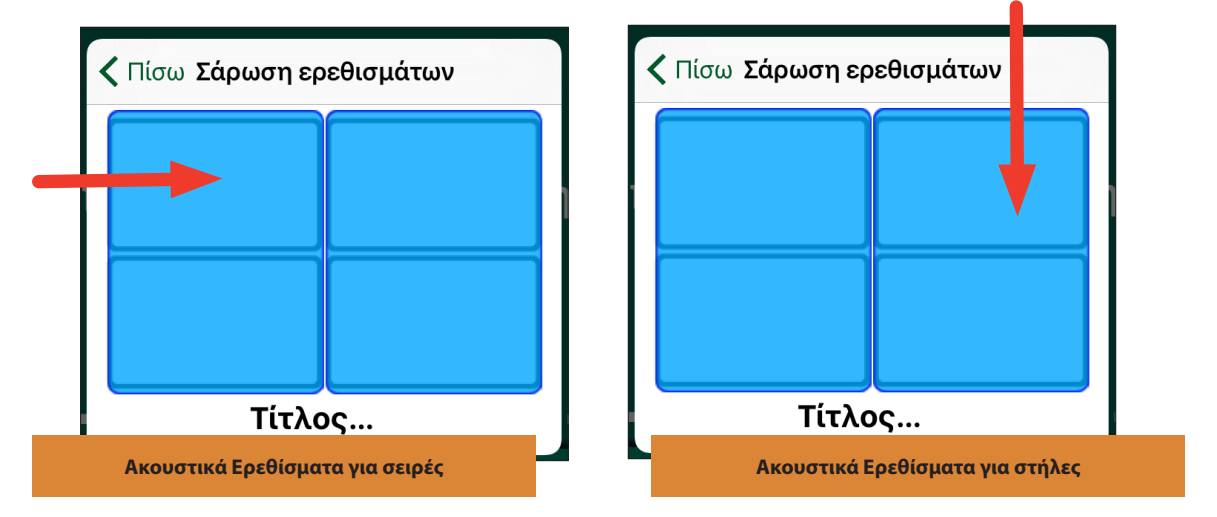

● Επιλέξτε και πατήστε μία γραμμή ή μία στήλη για να δημιουργήσετε ένα ακουστικό ερέθισμα. Ένας πίνακας θα ανοίξει με τρείς επιλογές: **Ηχογραφημένο μήνυμα, Σύνθεση ομιλίας από Κείμενο,** ή **Κανένα.**

**Σημείωση:** Τα Ακουστικά ερεθίσματα για τις γραμμές και για τις στήλες θα αναπαραχθούν εάν η Αυτόματη Σάρωση είναι ενεργοποιημένη στις Ρυθμίσεις. Για να ηχογραφήσετε ένα ακουστικό μήνυμα ,πατήστε **Έναρξη Ηχογράφησης,** μιλήστε, και πατήστε **Τέλος Ηχογράφησης** όταν τελειώσετε.

- Για να χρησιμοποιήσετε τη Σύνθεση ομιλίας από κείμενο, μία φωνή χρειάζεται να αγοραστεί για \$0 99. Χρησιμοποιήστε τη φωνή οπουδήποτε μέσα στην εφαρμογή GoTalk NOW. Πληκτρολογήστε το μήνυμά σας μέσα στην καρτέλα κειμένου και πατήστε Προεπισκόπηση για να το ακούσετε.
- 4. **Ενεργό—**Ενεργοποιήστε αυτή την επιλογή για να εμφανιστεί η Σελίδα Επικοινωνίας στη Σελίδα Χρήστη. Απενεργοποίηση για να κρυφτεί η Σελίδα Επικοινωνίας στη Σελίδα Χρήστη. Αυτή η επιλογή μπορεί να χρησιμοποιηθεί για Σελίδες που έχουν δημιουργηθεί για διακοπές, ή για συγκεκριμένες δραστηριότητες όπως ραντεβού με τον οδοντίατρο και τον γιατρό.
- 5. **Γρήγορη Σελίδα—**Ενεργοποίηση της για τη σελίδα που θα λειτουργήσει σε Γρήγορο Στυλ

### <span id="page-9-0"></span>**Ετικέτα Σελίδας**

Η Ετικέτα Σελίδας εμφανίζεται στο κάτω μέρος της Σελίδας Επικοινωνίας. Οι Επιλογές για τη Σελίδα περιλαμβάνουν **Εικονίδιο, Ακουστικό Ερέθισμα** και **Γραμματοσειρά.** Επίσης, αυτή η ετικέτα αναγνωρίζει τη Σελίδα στο Μενού Μετάβασης.

Από προεπιλογή κάθε Σελίδα Επικοινωνίας έχει μία ετικέτα κειμένου αντανακλώντας τη σειρά με την οποία δημιουργήθηκε. Για παράδειγμα, η 9η σελίδα στο Βιβλίο Επικοινωνίας έχει ονομαστεί Σελίδα 9. Πατήστε την **Ετικέτα Σελίδας** για να επεξεργαστείτε το κείμενο και να προσθέσετε ένα εικονίδιο.

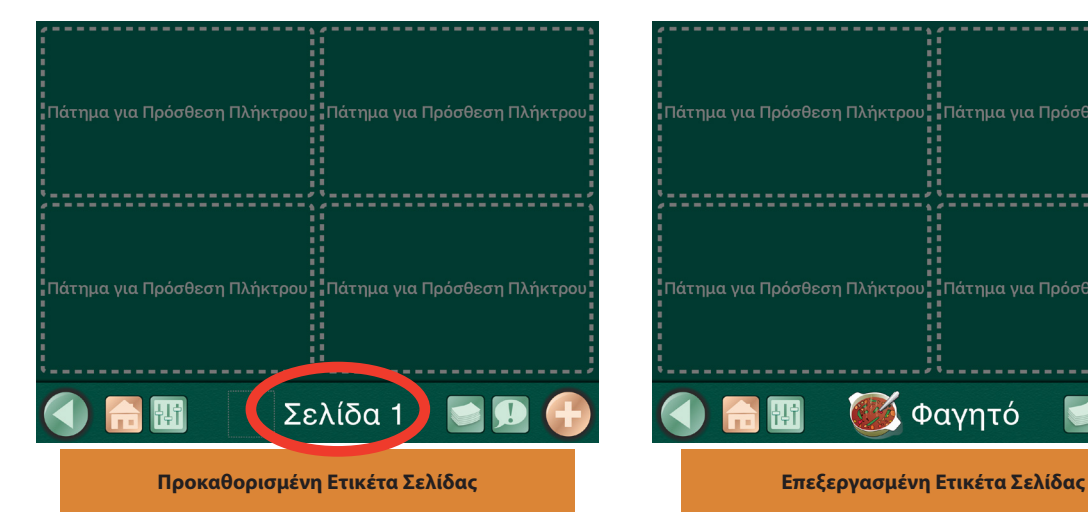

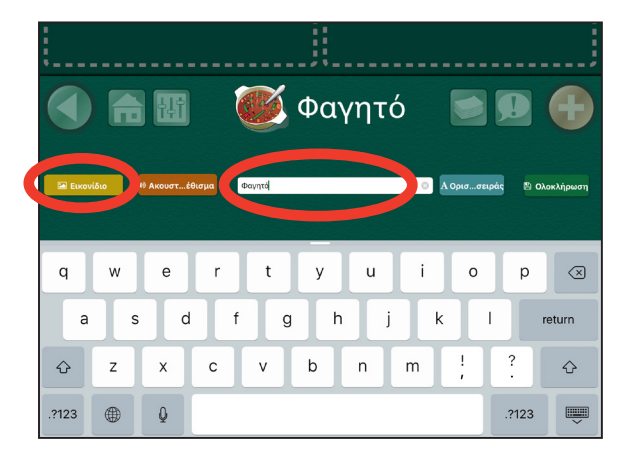

# "Πάτημα για Πρόσθεση Πλήκτρου<mark>"</mark> "Πάτημα για Πρόσθεση Πλήκτρου<mark>"</mark> Πάτημα για Πρόσθεση Πλήκτρου<mark>:</mark> "Πάτημα για Πρόσθεση Πλήκτρου<mark>:</mark> Φαγητό

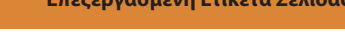

#### **Τίτλος Σελίδας**

Ο Τίτλος της Σελίδας είναι το όνομα που έχει δοθεί στην Σελίδα Επικοινωνίας. Εμφανίζεται στο κάτω μέρος της σελίδας και στο Μενού Μετάβασης. Πληκτρολογήστε μέσα στην καρτέλα κειμένου για να αλλάξετε τον Τίτλο της Σελίδας. Μετά, πατήστε Γραμματοσειρά για να επιλέξετε το μέγεθος και τη συγκεκριμένη γραμματοσειρά που θέλετε για τον τίτλο σας.

#### **Εικονίδιο Σελίδας**

Πατήστε το πλήκτρο Εικονίδιο για να επιλέξετε ένα εικονίδιο από τις τέσσερις επιλογές: Συλλογή Εικόνων του GoTalk, Αναζήτηση στο Διαδίκτυο, Τραβήξτε Φωτογραφία, ή Από Συλλογή Φωτογραφιών.

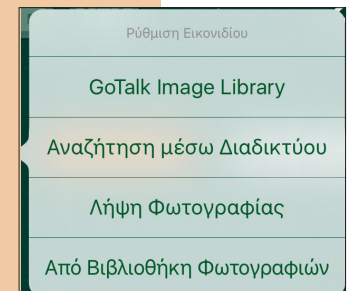

1. Πατήστε στη **Συλλογή Εικόνων του GoTalk** για να επιλέξετε από 4,000 εικόνες. Εισάγετε μία λέξη κλειδί στην μπάρα αναζήτησης για να μειώσετε τις επιλογές σας.

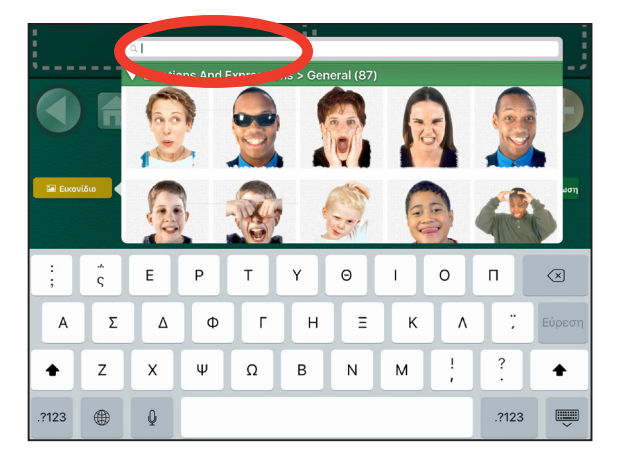

2. Πατήστε Αναζήτηση στο Διαδίκτυο για να ανοίξετε τις εικόνες σε μία σελίδα αναζήτησης, πχ Bing ή Google. Πληκτρολογήστε μία λέξη κλειδί στην μπάρα αναζήτησης εξετάστε τις εικόνες που εμφανίζονται και πατήστε μία εικόνα για να την προσθέσετε στην Ετικέτα Σελίδας.

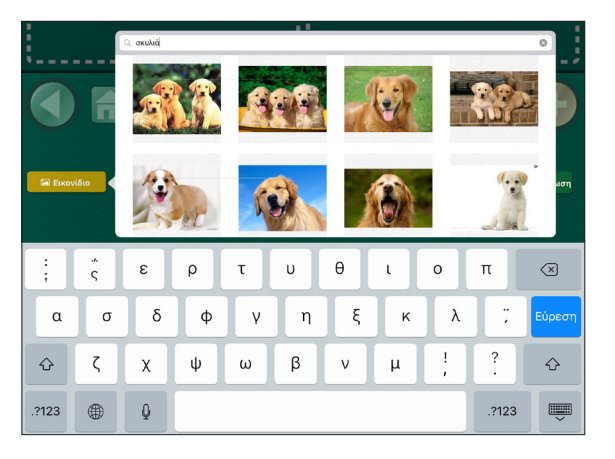

- **Σημείωση:** Χρειάζεται σύνδεση με το Διαδίκτυο.
- 3. Τραβήξτε μία φωτογραφία με την κάμερα του iPad. Πατήστε **Λήψη Φωτογραφίας** για να ανοίξει η κάμερα. Τραβήξτε μία φωτογραφία αγγίζοντας το εικονίδιο της κάμερας στο κάτω μέρος της οθόνης.

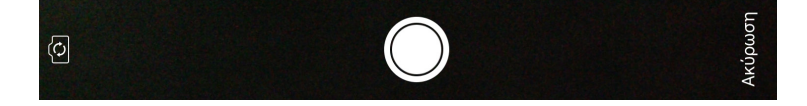

 **Σημείωση:** Το iPad 1 δεν έχει κάμερα.

Αφού κάνετε προεπισκόπηση της φωτογραφίας, πατήστε **Επανάληψη** ή **Χρήση.** Η φωτογραφία σας θα μπει απευθείας στην Ετικέτα της Σελίδας και δε θα αποθηκευτεί στις φωτογραφίες του iPad.

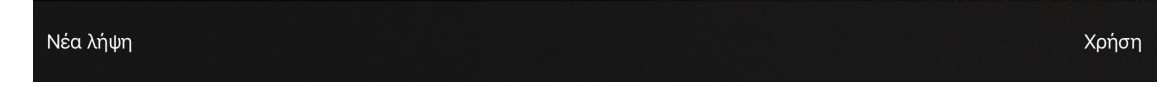

4. Πατήστε Από Συλλογή Φωτογραφιών για να επιλέξετε μία αποθηκευμένη φωτογραφία στο iPad.

#### **Σελίδα Ακουστικά Ερεθίσματα**

Για να Ηχογραφήσετε ένα Ακουστικό μήνυμα, πατήστε **Έναρξη Ηχογράφησης** μιλήστε και πατήστε **Τέλος Ηχογράφησης** όταν τελειώσετε.

Ενδείξεις Σελίδας Εγγεγραμμένος Ήχος Σύνθεση ομιλίας από κείμενο Κανέ Αναπαραγωγ…χογράφησης Διαγραφή τ...ας εγγραφής Start  $End$ 

Για να χρησιμοποιήστε τη Σύνθεση ομιλίας από κείμενο, μία φωνή θα πρέπει πρώτα να αγοραστεί με \$0,99. Χρησιμοποιήστε τη φωνή οπουδήποτε μέσα στην εφαρμογή GoTalk NOW. Πληκτρολογήστε μέσα στην καρτέλα κειμένου για να δημιουργήσετε ένα μήνυμα και πατήστε Προεπισκόπηση για να το ακούσετε.

 **Σημείωση:** Από τη στιγμή που έχετε αγοράσει μία φωνή, μπορείτε να τη χρησιμοποιήσετε οπουδήποτε μέσα στην εφαρμογή GoTalk NOW.

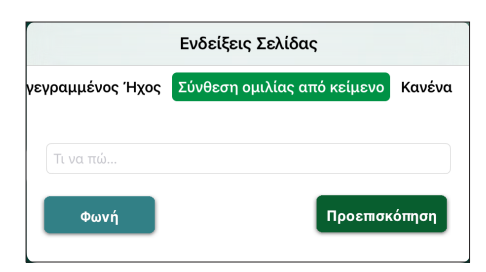

#### <span id="page-11-0"></span>**Προσθήκη Νέας Σελίδας**

- Πατήστε το πλήκτρο + για να ανοίξετε τη βιβλιοθήκη προτύπων/καρτέλα νέας σελίδας.
- Κάντε Εισαγωγή από Άλλο Βιβλίο, για να χρησιμοποιήσετε σελίδα που έχει δημιουργηθεί σε κάποιο άλλο Βιβλίο Επικοινωνίας.
- Πατήστε Δημιουργία αντιγράφου, για να αντιγράψετε μια σελίδα επικοινωνίας που ήδη έχετε σε αυτό το Βιβλίο.
- Επιλέξτε τον Οδηγό Σελίδας για να δημιουργήσετε γρήγορα μια σελίδα πλήκτρων.
- Επιλέξτε ανάμεσα σε μία Κενή Σελίδα Σκηνής ή μία Κενή Σελίδα Πλήκτρων, για να ξεκινήσετε από την αρχή.

#### **Οδηγός Σελίδας**

Ο Οδηγός Σελίδας είναι μία λειτουργία του GoTalk NOW η οποία βοηθάει στην ρύθμιση του Πλήκτρου Κειμένου σε μία Σελίδα Επικοινωνίας.

- 1. Επιλέξτε **Οδηγός Σελίδας** από τη Συλλογή Προτύπων/καρτέλα Προσθήκη Σελίδας.
- 2. Δημιουργήστε τον Τίτλο Σελίδας σας πατώντας **Τίτλος Σελίδας** Πληκτρολογήστε το νέο Τίτλο Σελίδας.
- 3. Επιλέξτε αν η νέα σελίδα θα είναι μία Κανονική Σελίδα Επικοινωνίας ή μία Γρήγορη Σελίδα.
- 4. Πληκτρολογήστε στην καρτέλα Πλήκτρο Κειμένου για όλα τα πλήκτρα που θέλετε στη νέα σελίδα.
	- Όποιο πλήκτρο μείνει κενό θα παραμείνει αχρησιμοποίητο όταν θα δημιουργηθεί η σελίδα.
	- Αν τοποθετηθεί κείμενο πέρα από το Πλήκτρο 4 (π χ, 5, 6, 7), η σελίδα θα δημιουργηθεί με διαρρύθμιση 9-πλήκτρων. Αν τοποθετηθεί κείμενο πέρα από το Πλήκτρο 9, θα δημιουργηθεί μία διαρρύθμιση 16-πλήκτρων.

5. Αφού έχει συμπληρωθεί το επιθυμητό Κείμενο Πλήκτρου, πατήστε **Ολοκλήρωση** για να δημιουργήσετε τη νέα σας σελίδα.

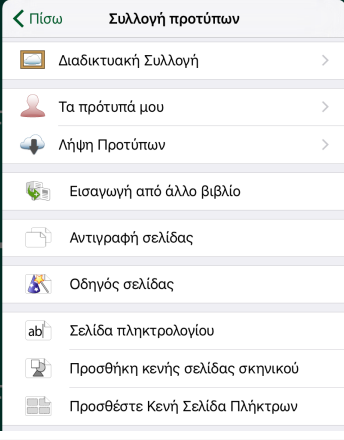

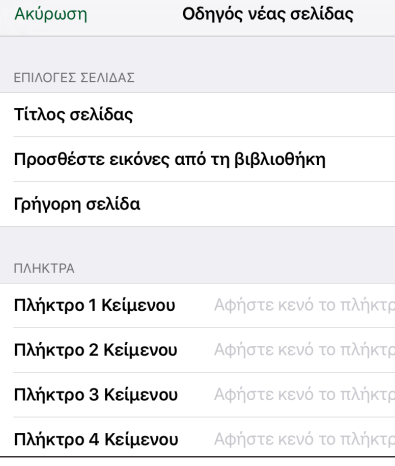

### <span id="page-12-0"></span>**Δημιουργώντας ένα Πεδίο Επικοινωνίας**

Πατήστε **Ελαφρύ Χτύπημα για Προσθήκη Πλήκτρου** για να δημιουργήσετε ένα Πεδίο Επικοινωνίας.

Επιλέξτε ένα χρώμα από την **καρτέλα διαλογής.**

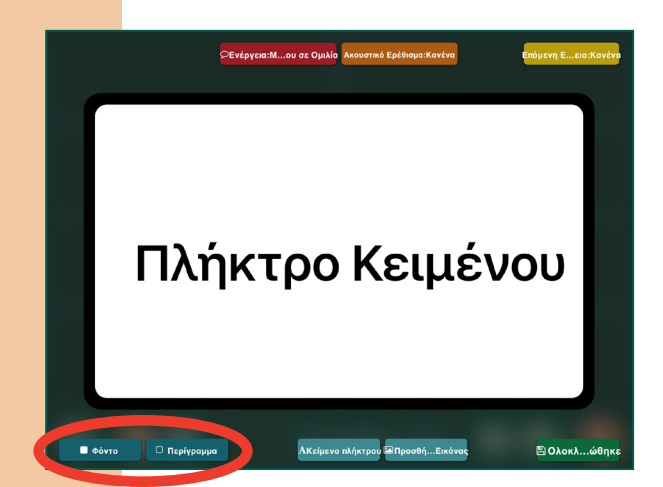

Πάτημα για Πρόσθεση Πλήκτρου

### **Χρώμα Φόντου/Περιγράμματος**

Επιλέξτε και πατήστε **Φόντο** ή **Περίγραμμα** για να αλλάξετε το σχετικό χρώμα. Υπάρχουν δύο τρόποι για να αλλάξετε το χρώμα.

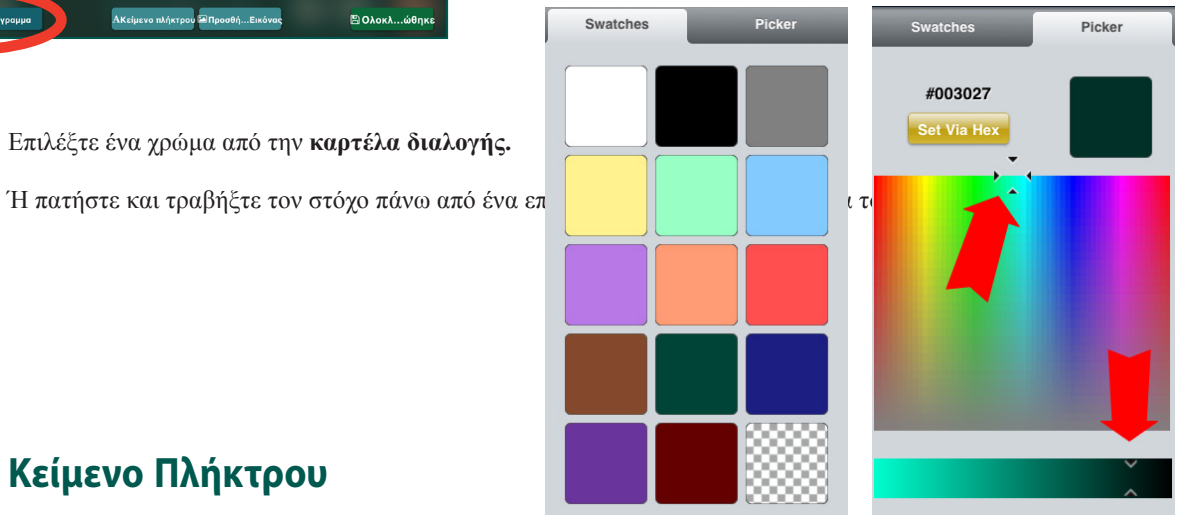

#### **Κείμενο Πλήκτρου**

Πατήστε **Κείμενο Πλήκτρου** ή κάντε ελαφρύ διπλό χτύπημα στο τωρινό κείμενο για να ανοίξετε την καρτέλα Κείμενο Πλήκτρου. Εμφανίζονται τέσσερις επιλογές: Κείμενο, Μέγεθος, Γραμματοσειρά και Χρώμα.

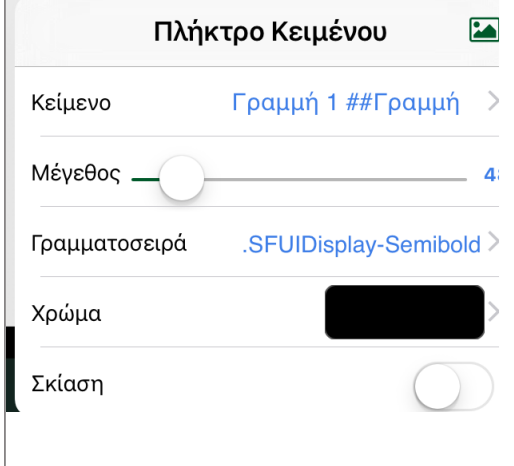

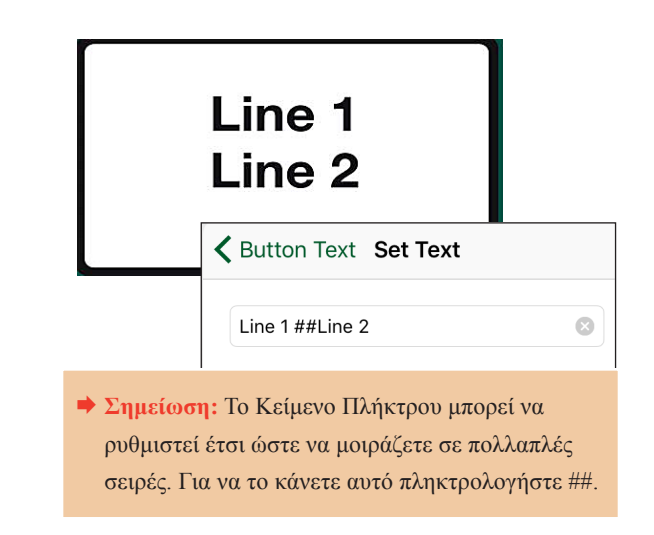

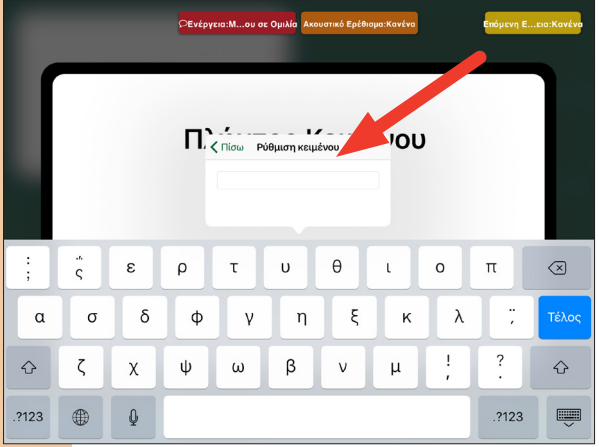

Πατήστε **Κείμενο** για να προσθέσετε μία λέξη ή μία φράση στο Πεδίο Επικοινωνίας. Πατήστε **Ολοκλήρωση** στο Πληκτρολόγιο ή **Κείμενο Πλήκτρου** για να επιστρέψετε στην καρτέλα.

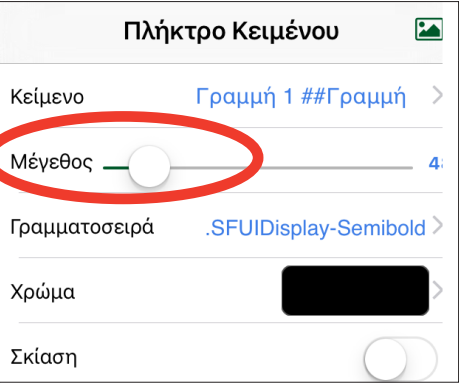

Προσαρμόστε το **Μέγεθος Κειμένου** με το ρυθμιστή ή χρησιμοποιώντας τα δάχτυλά σας για να τραβήξετε ή να τεντώσετε το κείμενο.

> Για να αλλάξετε τη γραμματοσειρά, πατήστε **Γραμματοσειρά,** επιλέξτε μία νέα και πατήστε **Πλήκτρο Κειμένου** για να επιστρέψετε στην καρτέλα.

<Πλήκτρο Κειμένου Set Font Academy Engraved LET  $\mathbf{z}$ Πλήκτρο Κειμένου Al Nile Κείμενο Γραμμή 1 ##Γραμμή > American Typewriter Apple Color Emoji Μέγεθος  $\mathbf{A}$ Apple SD Gothic Neo Γραμματοσειρά .SFUIDisplay-Semibold Arial Χρώμα Arial Hebrew **Arial Rounded MT Bold** Σκίαση  $(i)$ Avenir

 $\circled{i}$ 

Avenir Next

Πατήστε **Χρώμα** για να αλλάξετε το χρώμα του κειμένου. Υπάρχουν δύο τρόποι για να επιλέξετε το χρώμα. Επιλέξτε ένα χρώμα από την **καρτέλα διαλογής.** 

Ή πατήστε και τραβήξτε το στόχο πάνω από το επιθυμητό χρώμα μέσα στην καρτέλα του Επιλογέα.

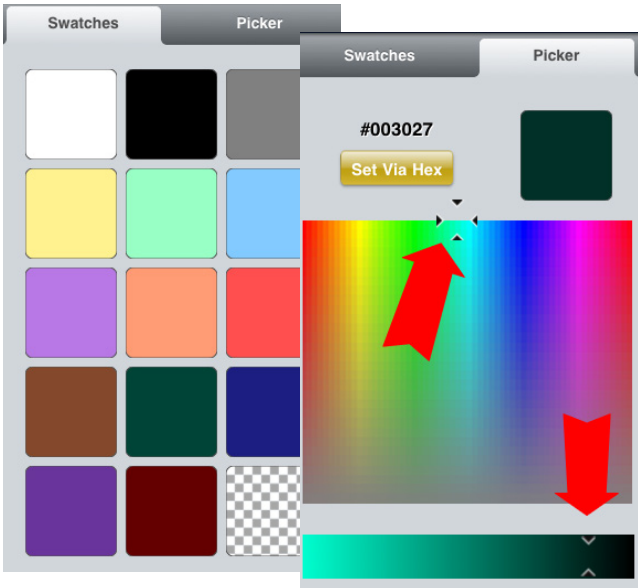

#### <span id="page-14-0"></span>**GoTalk Image Library**

Ρύθμιση Εικονιδίου

Αναζήτηση μέσω Διαδικτύου

Λήψη Φωτογραφίας

Από Βιβλιοθήκη Φωτογραφιών

1. Πατήστε **Συλλογή Εικόνων GoTalk** για να επιλέξετε από 4,000 εικόνες. Εισάγετε μία λέξη κλειδί στην μπάρα αναζήτησης για να μειώσετε τις επιλογές σας.

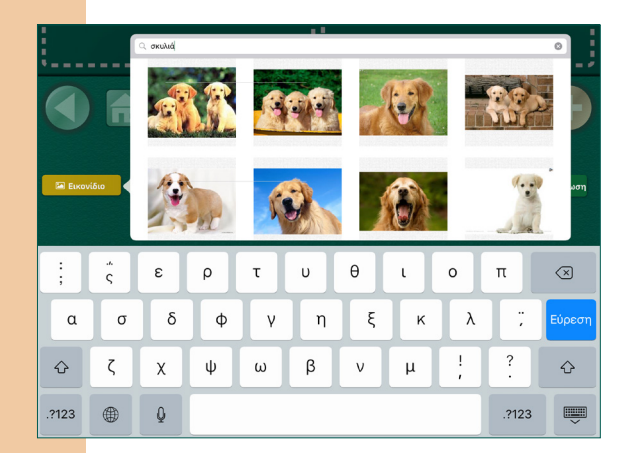

#### **Προσθήκη Εικόνας**

Επιλέξτε μία εικόνα με έναν από τους τέσσερις τρόπους: Συλλογή Εικόνων GoTalk, Αναζήτηση στο Διαδίκτυο, Τραβήξτε μία φωτογραφία, ή Από Συλλογή Φωτογραφιών.

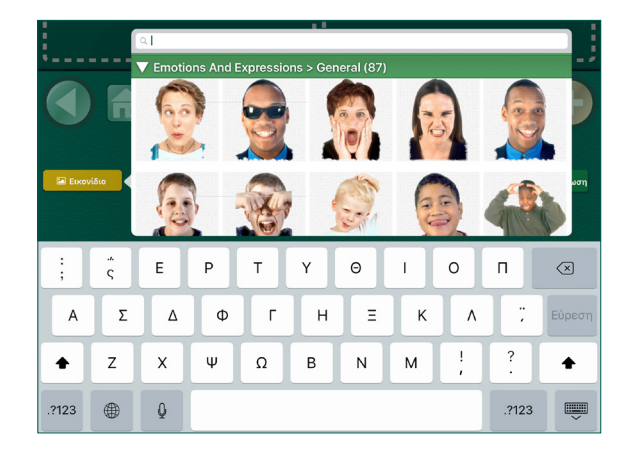

- 2. Πατήστε **Αναζήτηση στο Διαδίκτυο** για να ανοίξετε τις εικόνες της Google. Πληκτρολογήστε μία λέξη κλειδί στην μπάρα αναζήτησης, για να κάνετε προεπισκόπηση στις εικόνες που παρουσιάζονται και πατήστε πάνω σε μία εικόνα για να την προσθέσετε στο Πεδίο Επικοινωνίας.
- **Σημείωση:** Απαιτείται Σύνδεση στο Διαδίκτυο.
- 3. Τραβήξτε μία φωτογραφία με την ενσωματωμένη κάμερα του iPad. Πατήστε **Τραβήξτε Φωτογραφία** για να ανοίξει η κάμερα. Τραβήξτε μία φωτογραφία αγγίζοντας το εικονίδιο της κάμερας στο κάτω μέρος της οθόνης.

 **Σημείωση:** Το iPad 1 δεν έχει κάμερα.

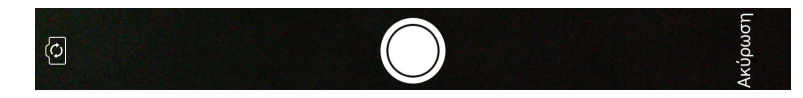

Αφού κάνετε προεπισκόπηση της φωτογραφίας, πατήστε **Επανάληψη Λήψης** ή **Χρήση Φωτογραφίας.**  Η εικόνα σας θα προστεθεί αμέσως στη Σελίδα του πλήκτρου του Πεδίου Επικοινωνίας και δε θα αποθηκευτεί στις φωτογραφίες του iPad.

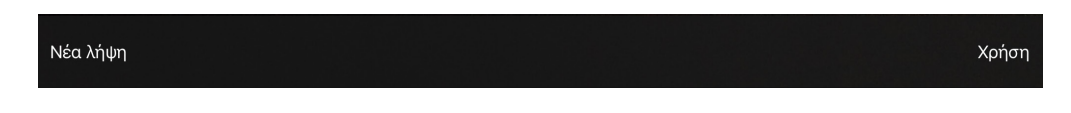

4. Πατήστε **Από Συλλογή Εικόνων** για να επιλέξετε μία φωτογραφία αποθηκευμένη στο iPad.

<span id="page-15-0"></span>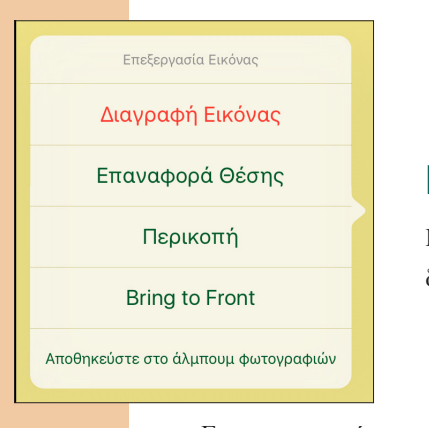

#### **Επεξεργασία μίας Εικόνας**

Πατήστε παρατεταμένα ή κάντε διπλό χτύπημα οπουδήποτε πάνω στην εικόνα για να τη διαγράψετε, για να την επαναφέρετε στην αρχική της θέση, ή για να την περικόψετε.

Για να μετακινήσετε μία εικόνα, τραβήξτε την με τα δάχτυλά σας.

Για να αλλάξετε το μέγεθος της εικόνας, τσιμπήστε την ή τραβήξτε την με τα

δάχτυλά σας.

.

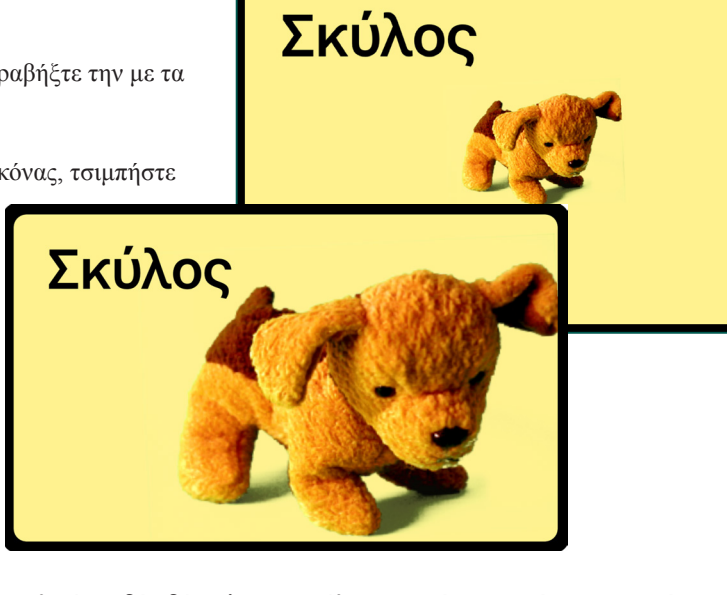

Για να περιστρέψετε μία εικόνα, τοποθετήστε δύο δάχτυλα σε αντίθετες μεριές της εικόνας και γυρίστε την.

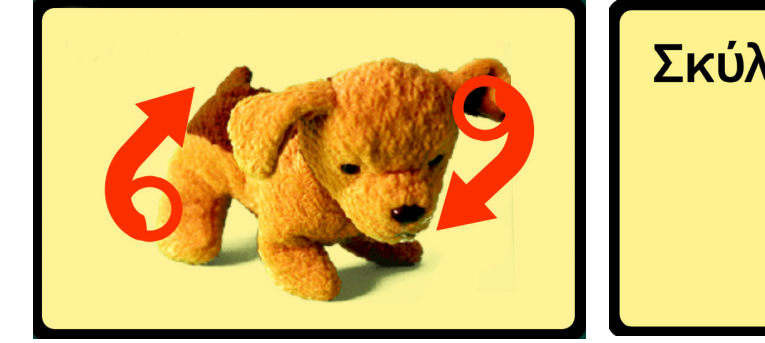

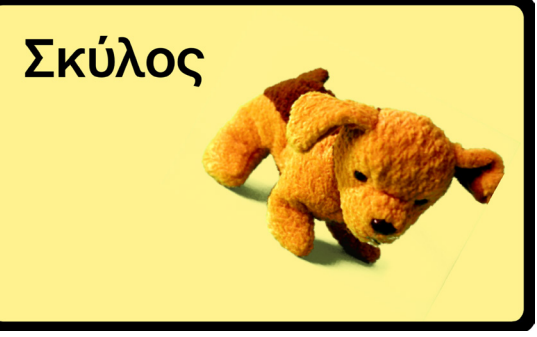

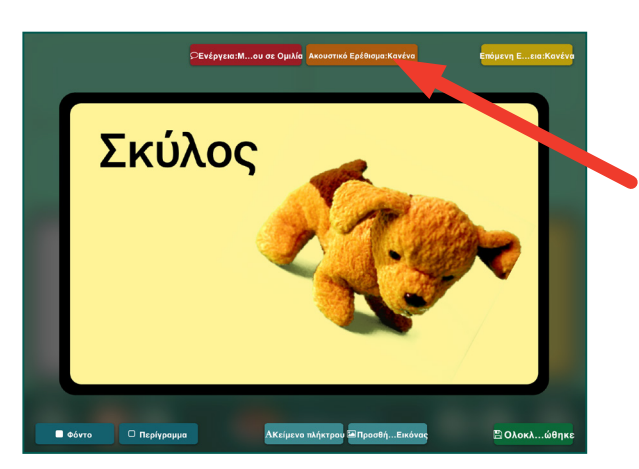

#### **Ακουστικό Ερέθισμα**

Πατήστε την πορτοκαλί μπάρα Ακουστικά Ερεθίσματα για να ανοίξετε την μπάρα Ακουστικά Ερεθίσματα μαζί με την **Ηχογράφηση** ή τις **επιλογές Σύνθεσης Ομιλίας από Κείμενο.**

<span id="page-16-0"></span>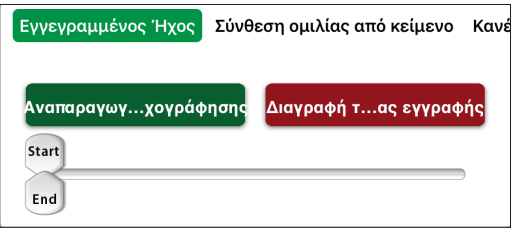

 **Σημείωση:** Αφού έχετε αγοράσει μία φωνή μπορείτε να τη χρησιμοποιήσετε οπουδήποτε μέσα στην εφαρμογή GoTalk NOW.

Για να χρησιμοποιήστε τη Σύνθεση Ομιλίας από Κείμενο, μία φωνή χρειάζεται να αγοραστεί με \$0,99. Πληκτρολογήστε μέσα στην μπάρα κειμένου για να δημιουργήσετε ένα μήνυμα και πατήστε στην **Προεπισκόπηση** για να το ακούσετε.

Για να Ηχογραφήσετε, πατήστε **Έναρξη Ηχογράφησης,** μιλήστε, και πατήστε **Ολοκλήρωση Ηχογράφησης** όταν τελειώσετε.

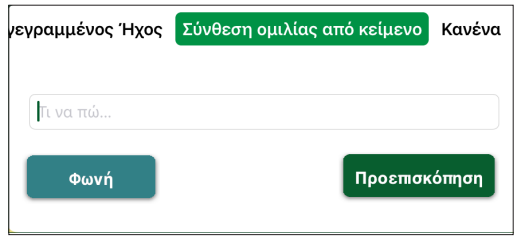

Υπάρχουν τέσσερις τρόποι για να χρησιμοποιήσετε τα Ακουστικά Ερεθίσματα:

- 1. **Σάρωση:** Ένα Ακουστικό Ερέθισμα παρέχει μία προτροπή ομιλίας για κάθε Πεδίο Επικοινωνίας κατά τη διάρκεια της σάρωσης. Αυτό ονομάζεται 'Ακουστική Σάρωση'.
- 2. **Εισαγωγή σε νέο Λεξιλόγιο:** Κάποιες λέξεις και έννοιες είναι δύσκολο να οπτικοποιηθούν, π χ , 'παρακαλώ' και 'θέλω'. Ένα Ακουστικό Ερέθισμα μπορεί να βοηθήσει τον χρήστη να καταλάβει μία νέα ή μία δύσκολη εικόνα.
- 3. **Οπτικές Δυσκολίες:** Ένα ακουστικό ερέθισμα βοηθάει ένα επικοινωνιακό άτομο που είναι τυφλό ή που έχει δυσκολίες όρασης να περιηγηθεί μέσα στο Βιβλίο Επικοινωνίας.
- 4. **Προκαταρκτικό μήνυμα:** Αν ένα ακουστικό ερέθισμα λέει 'Γειά σου Ιάκωβε, πώς είσαι σήμερα;' και ο Ιάκωβος απαντάει 'Καλά, Νίκο, εσύ;' και τότε ο Νίκος μπορεί να πατήσει το ίδιο Πεδίο Επικοινωνίας για να πει, 'Είμαι καλά, ευχαριστώ'.

#### **Ενέργεια**

Πατήστε την κόκκινη μπάρα Ενέργειας στο πάνω μέρος της οθόνης, και επιλέξτε Ηχογραφημένο Μήνυμα, Σύνθεση Ομιλίας από Κείμενο, Μεταπήδηση σε Σελίδα, Αναπαραγωγή, ή Βίντεο. Σημείωση: Η επιλογή Σύνθεση Ομιλίας από Κείμενο λειτουργεί μόνο αφού αγοραστεί μία φωνή. Για να ηχογραφήσετε ένα ακουστικό μήνυμα πατήστε Έναρξη Ηχογράφησης, μιλήστε και πατήστε Ολοκλήρωση Ηχογράφησης όταν τελειώσετε.

Για να χρησιμοποιήστε τη Σύνθεση Ομιλίας από Κείμενο, μία φωνή χρειάζεται να αγοραστεί με \$0,99. Πληκτρολογήστε μέσα στην μπάρα κειμένου για να δημιουργήσετε

μία φωνή, μπορείτε να τη χρησιμοποιήσετε οπουδήποτε εντός της εφαρμογής GoTalk NOW.

ένα μήνυμα και πατήστε στην Προεπισκόπηση για να το ακούσετε. **Σημείωση:** Αφού έχετε αγοράσει

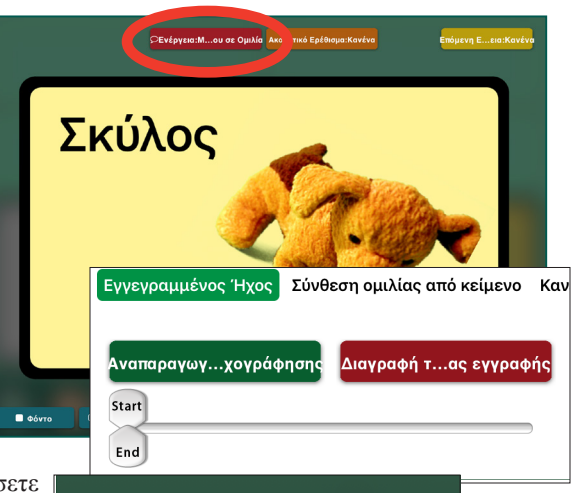

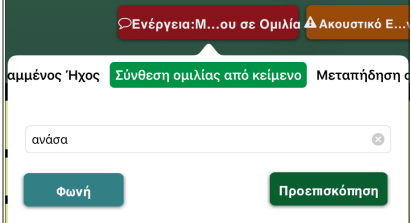

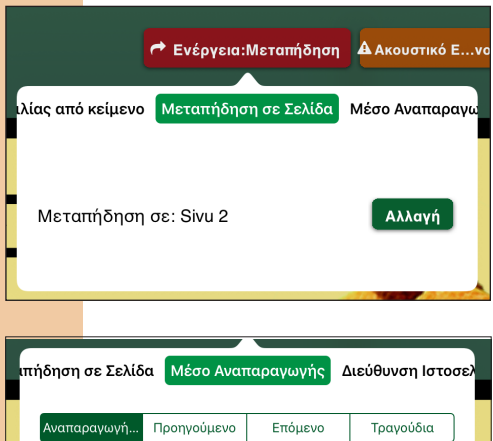

Η ενέργεια **Μεταπήδηση σε Σελίδα** θα συνδυάσει το πλήκτρο Πεδίου Επικοινωνίας με συγκεκριμένη σελίδα. Πατήστε Αλλαγή για να επιλέξετε τη σελίδα όπου θα μεταπηδήσει το Πεδίο Επικοινωνίας**.**

Η ενέργεια **Αναπαραγωγή** αναπαραγάγει ένα επιλεγμένο τραγούδι. Πατήστε την ενέργεια Τραγούδια για να επιλέξετε ένα που είναι ήδη αποθηκευμένο στο iPad σας.

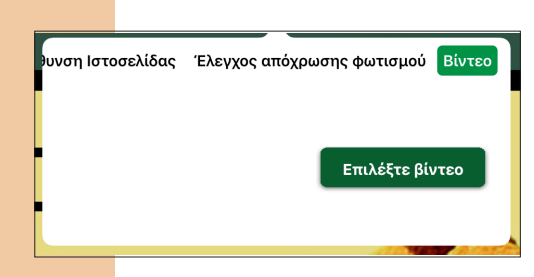

Η ενέργεια **Βίντεο** θα αναπαραγάγει ένα επιλεγμένο βίντεο. Πατήστε **Ρύθμιση** για να επιλέξετε ένα βίντεο που είναι ήδη αποθηκευμένο στο iPad σας. Βρείτε βίντεο στο άλμπουμ στης Κάμερας.

 **Σημείωση:** Αφού έχετε δημιουργήσει ένα Πεδίο Επικοινωνίας, μπορεί να διαγραφεί, να μετακινηθεί σε άλλη θέση, ή να αντιγραφεί. Πατήστε παρατεταμένα το Πεδίο μέχρι να εμφανιστεί αυτή η μπάρα.

Για να διαγράψετε το Πεδίο, πατήστε Διαγραφή.

Για να μετακινηθεί σε άλλη θέση πατήστε Μετακίνηση, επιλέξτε άλλο Πεδίο στη Σελίδα και χτυπήστε ελαφρά πάνω σε αυτό.

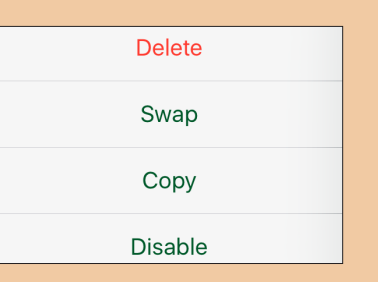

Για να αντιγράψετε ένα Πεδίο σε άλλη Σελίδα Επικοινωνίας, πατήστε Αντιγραφή, ξεφυλλίστε τις Σελίδες σας μέχρι να βρείτε το Πεδίο που θέλετε να χρησιμοποιήσετε. Μετά χτυπήστε ελαφρά πάνω σε αυτό. Το Πεδίο σας θα αντιγραφεί σε αυτό το σημείο.

Μετακινώντας και αντιγράφοντας τα Πεδία μεταφέρονται όλες οι εικόνες, τα κείμενα και οι ενέργειες μαζί με αυτό.

### <span id="page-18-0"></span>**Βασικό Λεξιλόγιο**

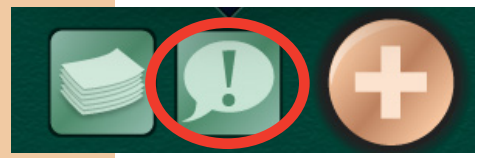

Το πλήκτρο του Βασικού Λεξιλογίου σας επιτρέπει να προσθέσετε μέχρι 4 ηχογραφημένα μηνύματα ή 4 Συνθέσεις Ομιλίας από Κείμενο **τα οποία και παραμένουν σταθερά σε όλο το Βιβλίο Επικοινωνίας.**

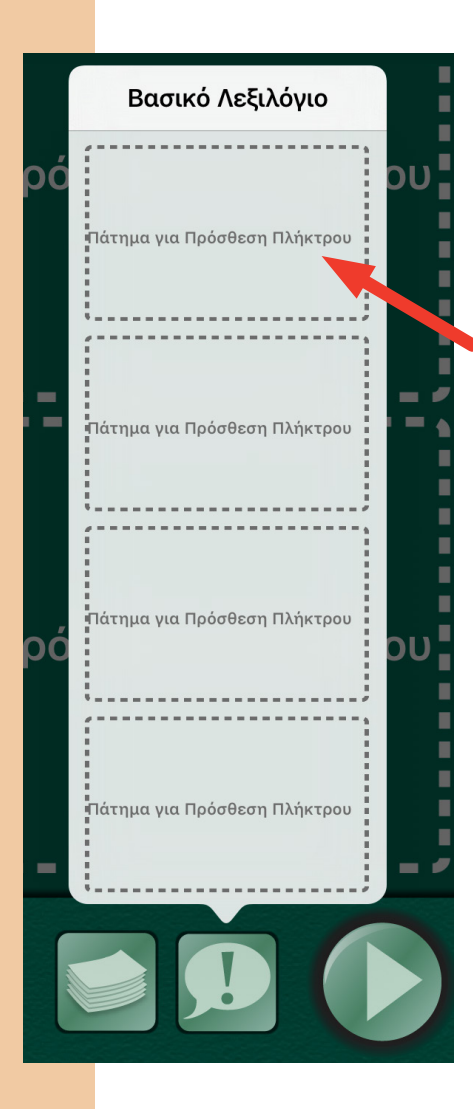

Πατήστε **Ελαφρύ Χτύπημα για Προσθήκη Πλήκτρου**  και ακολουθείστε τα ίδια βήματα όπως με αυτά για να δημιουργήσετε ένα Πεδίο Επικοινωνίας στις σελίδες 13- 18.

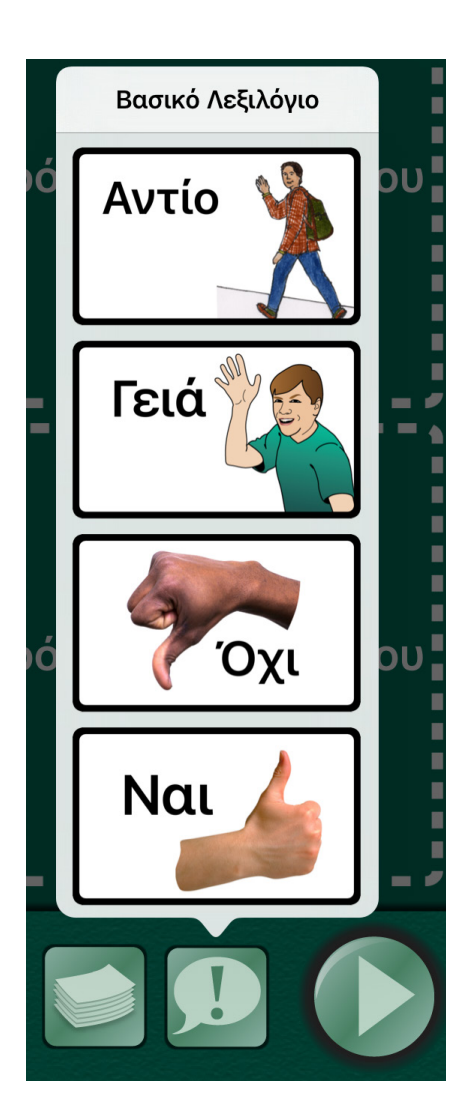

# <span id="page-19-0"></span>**Μεταπήδηση στο Μενού**

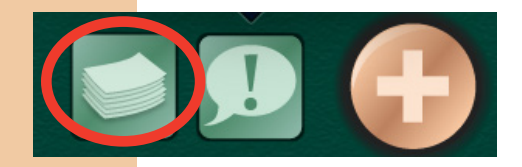

Η ενέργεια Μεταπήδηση Στο Μενού κάνει την πλοήγηση από σελίδα σε σελίδα όσο πιο εύκολη γίνεται Το πλήκτρο Σελίδες ανοίγει μία λίστα με όλες τις Σελίδες Επικοινωνίας μέσα σε ένα Βιβλίο Επικοινωνίας.

Επιλέξτε και πατήστε την **Ετικέτα Σελίδας** για να μεταφερθείτε σε εκείνη τη σελίδα.

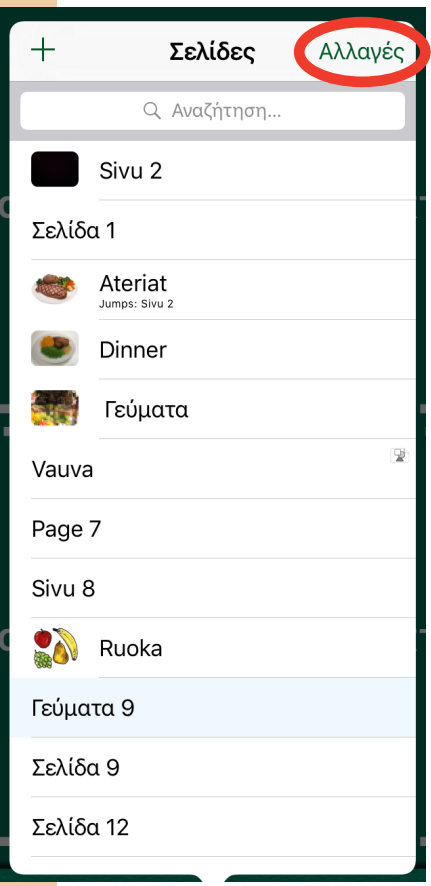

Για να αλλάξετε τη σειρά των σελίδων ή για να διαγράψετε μία σελίδα, πατήστε Επεξεργασία στην πάνω δεξιά γωνία Ένας μικρός κόκκινος κύκλος θα εμφανιστεί στα αριστερά κάθε σελίδας.

Πατήστε τον κύκλο για να διαγράψετε μία σελίδα.

Για να αλλάξετε τη σειρά των σελίδων, πατήστε παρατεταμένα το σχετικό εικονίδιο στα δεξιά του Τίτλου της Σελίδας και μετακινήστε την στην επιθυμητή θέση.

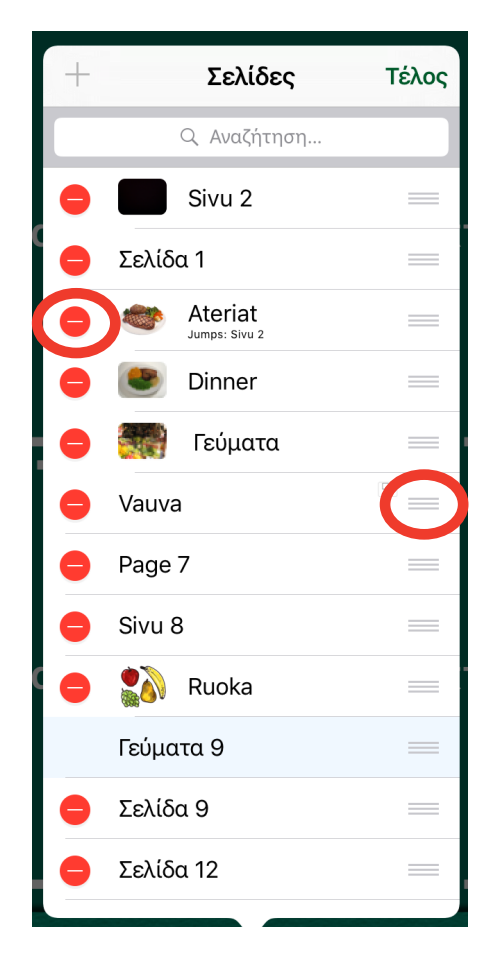

### **Γρήγορη Σελίδα Επικοινωνίας**

Αυτό το χαρακτηριστικό σας επιτρέπει να ενώσετε πολλαπλά Πεδία Επικοινωνίας όταν η μπάρα μηνύματος είναι ενεργοποιημένη έτσι ώστε να αναπαραχθούν παράλληλα. Αυτή η μπάρα μηνύματος θα εμπεριέχει τα μηνύματα που έχετε διαλέξει και θα εμφανίζεται στο πάνω μέρος οποιασδήποτε Σελίδας Επικοινωνίας στις οποίες θα είναι ενεργοποιημένη η λειτουργία Γρήγορης

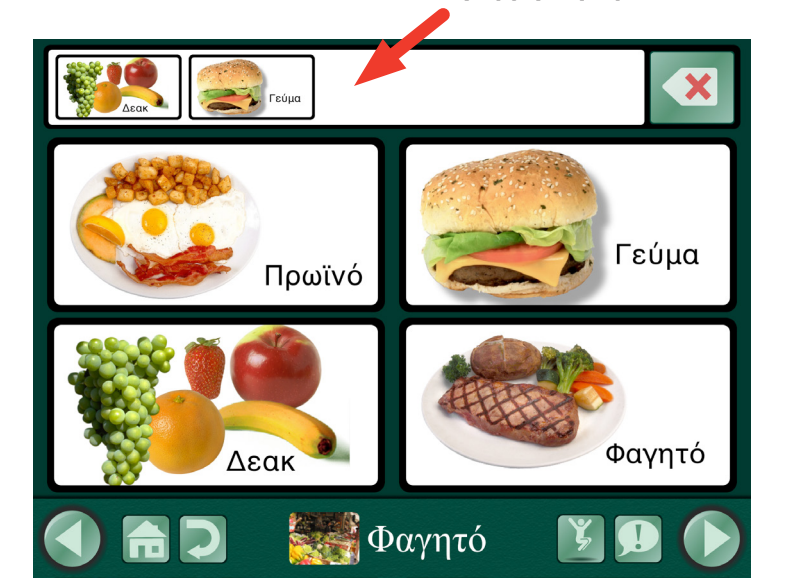

Σελίδας Μπορεί να αναπαραχθεί, να επαναληφθεί η αναπαραγωγή, ή να αλλαχθεί από τις ρυθμίσεις του Χρήστη οποιαδήποτε στιγμή.

- 1. Στις **Ρυθμίσεις Σελίδας**, χρησιμοποιήστε την μπάρα Επιλογών Σελίδας για να ρυθμίσετε τις επιλεγμένες Σελίδες Επικοινωνίας να λειτουργούν σε μορφή Γρήγορης Σελίδας.
	- Όταν οι λειτουργίες Γρήγορης Σελίδας είναι απενεργοποιημένες, η ενέργεια ενός Πεδίο Επικοινωνίας αναπαράγεται όταν πατιέται.
	- Όταν οι λειτουργίες Γρήγορης Σελίδας είναι ενεργοποιημένες, ένα Πεδίο Επικοινωνίας με ηχογραφημένο μήνυμα ή με ένα μήνυμα Σύνθεσης ομιλίας από κείμενο μπορεί να λειτουργήσει εντός της μπάρας μηνύματος στο πάνω μέρος της Σελίδας Επικοινωνίας.
- 2. Ενεργοποιήστε το Χρήστη και επιλέξτε μία Σελίδα Επικοινωνίας για το μήνυμα Γρήγορης μορφής.
- 3. Πατήστε ένα πλήκτρο Πεδίου Επικοινωνίας για να προστεθεί στη μπάρα μηνύματος (αν χρησιμοποιείτε ακουστικά ερεθίσματα χρειάζεται να πατήσετε το πλήκτρο δύο φορές). Πολλαπλά μηνύματα που στέλνονται στη μπάρα μηνύματος δημιουργώντας την επιλεγμένη σειρά και αποθηκεύονται εκεί κατά τη διάρκεια της πλοήγησης από σελίδα σε σελίδα.

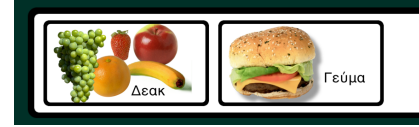

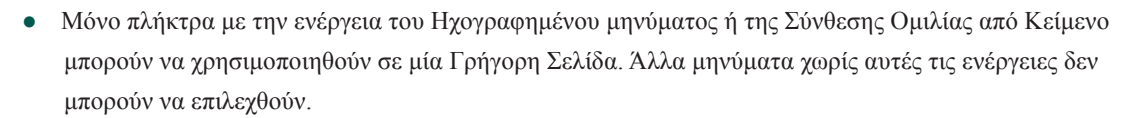

- Πατήστε το πλήκτρο Διαγραφή μία φορά για να διαγράψετε το τελευταίο μήνυμα. Πατήστε παρατεταμένα το πλήκτρο Διαγραφή για να καθαρίσετε όλα τα μηνύματα.
- Αν είναι ενεργοποιημένη η σάρωση, θα δείτε δύο πλήκτρα Διαγραφής. Το πάνω πλήκτρο θα καθαρίσει το τελευταίο μήνυμα και το κάτω πλήκτρο θα καθαρίσει όλα τα μηνύματα.

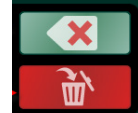

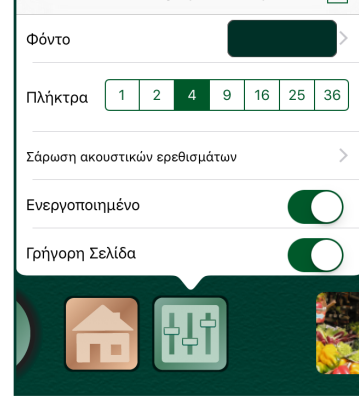

Επιλογές Σελίδας

m

**Γραμμή Μηνυμάτων**

- 4. Πατήστε οπουδήποτε μέσα στη μπάρα μηνυμάτων για να γίνει αναπαραγωγή του μηνύματος με τη σειρά επιλογής. Κατά τη διάρκεια της αναπαραγωγής των μηνυμάτων, φωτίζονται με πράσινο περίγραμμα Σε περίπτωση **Ηχογράφησης** τα μηνύματα φωτίζονται ατομικά ενώ σε περίπτωση **Σύνθεσης Ομιλίας από Κείμενο** τα μηνύματα φωτίζονται ως μία ομάδα.
	- Η μπάρα μηνύματος καθαρίζει μετά την αναπαραγωγή και το πλήκτρο της επανάληψης εμφανίζεται στα δεξιά. Το μήνυμα αποθηκεύεται στη μνήμη μέχρι να αλλαχθεί η μπάρα μηνύματος ή να σβηστούν τα μηνύματα.

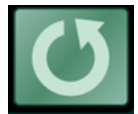

- Για αναπαραγωγή του μηνύματος, πατήστε το πλήκτρο της Επανάληψης.
- Η ίδια μπάρα μηνύματος εμφανίζεται στο πάνω μέρος οποιασδήποτε Σελίδας Επικοινωνίας για τις οποίες έχει ενεργοποιηθεί η ενέργεια Γρήγορης Σελίδας και μπορεί να αναπαραχθεί, να επαναληφθεί η αναπαραγωγή, ή να αλλαχθεί από κάθε σελίδα.
- Ανταλλάξτε Σελίδες μεταξύ Γρήγορης και Τυπικής μορφής εντός του ίδιου Βιβλίου Επικοινωνίας αλλάζοντάς τα στην καρτέλα των **Ρυθμίσεων Σελίδας.**
- Για να δημιουργήσετε ένα πλήκτρο σύνδεσης το οποίο μπορεί επίσης να στέλνει ένα μήνυμα στη μπάρα μηνύματος, ρυθμίστε τις ενέργειες ως **Ηχογραφημένο Μήνυμα ή Σύνθεση Ομιλίας από Κείμενο** και ρυθμίστε την εντολή Επόμενη Ενέργεια ως **Μεταβίβαση σε Συγκεκριμένη Σελίδα.**

### <span id="page-22-0"></span>**Σκηνικό Σελίδας Επικοινωνίας**

Ένα **Σκηνικό Σελίδας Επικοινωνίας** (Οπτικοποιημένη Απεικόνιση Σκηνής) είναι μία φωτογραφία ή παρόμοια εικόνα με εμφανή Πεδία Επικοινωνίας ή Σημείο Πρόσβασης. Τοποθετήστε ένα σημείο πρόσβασης πάνω

από μία ουσιαστική περιοχή πάνω στην φωτογραφία, όπως για παράδειγμα την φωτογραφία ενός συμμαθητή. Πατήστε ένα Σημείο Πρόσβασης για να αναπαραχθεί μία ενέργεια. Χρησιμοποιώντας μία οικεία εικόνα ως βάση στην Σελίδα Επικοινωνίας, σε σύγκριση, με μία διάταξη πιο παραδοσιακή με παραλληλόγραμμα πλέγμα, μπορεί να είναι λιγότερο πολύπλοκο για έναν επικοινωνιακό χρήστη, κάνοντάς το ευκολότερο να εντοπίσει μία επιλογή επικοινωνίας.

- 1. Πατήστε το πλήκτρο με το χρυσό **σύμβολο συν** (+), το οποίο βρίσκεται τέρμα δεξιά στην μπάρα Πλοήγησης.
- 2. Επιλέξτε **Προσθήκη Κενής Σελίδας Σκηνικού.**
- 3. Πατήστε το **εικονίδιο της εικόνας** που βρίσκεται πάνω από το χρυσό συν (+) για να επιλέξετε την εικόνα σκηνικού.
- 4. Πατήστε το **εικονίδιο της εικόνας** ξανά και την επιλογή **Κλείδωμα Εικόνας** για να αποτρέψετε η εικόνα να μετακινηθεί κατά λάθος όταν θα τοποθετηθεί ένα σημείο πρόσβασης.

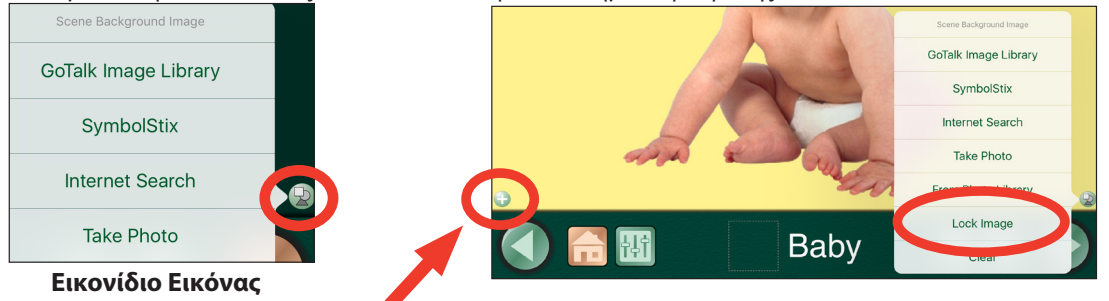

- 5. Πατήστε το πλήκτρο **Προσθήκη Σημείου πρόσβασης** για να προσθέσετε ένα σημείο πρόσβασης.
- 6. Βρείτε ένα πεδίο μέσα στο σκηνικό όπου θέλετε να τοποθετήσετε το σημείο πρόσβασης, μετά τραβήξτε το Σημείο Πρόσβασης στην επιθυμητή θέση και αλλάξτε το μέγεθός του όπως επιθυμείτε.
- 7. Πατήστε το σημείο πρόσβασης και προσθέστε μία ενέργεια (Βλ σελ. 15-16 για ρυθμίσεις ενεργειών και ακουστικών ερεθισμάτων).
- 8. Για να προσθέσετε επιπλέον σημείο πρόσβασης στο σκηνικό, πατήστε το πλήκτρο **Προσθήκη Σημείου Πρόσβασης.**

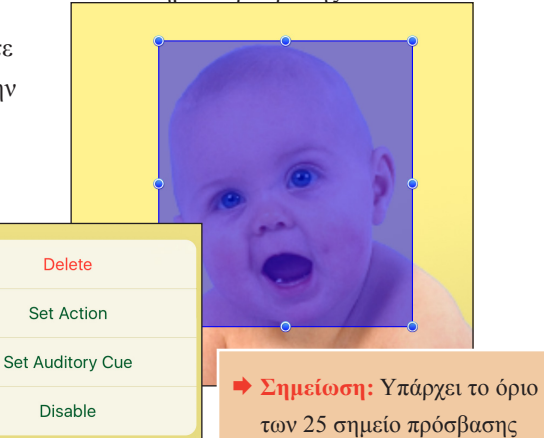

των 25 σημείο πρόσβασης σε κάθε σελίδα.

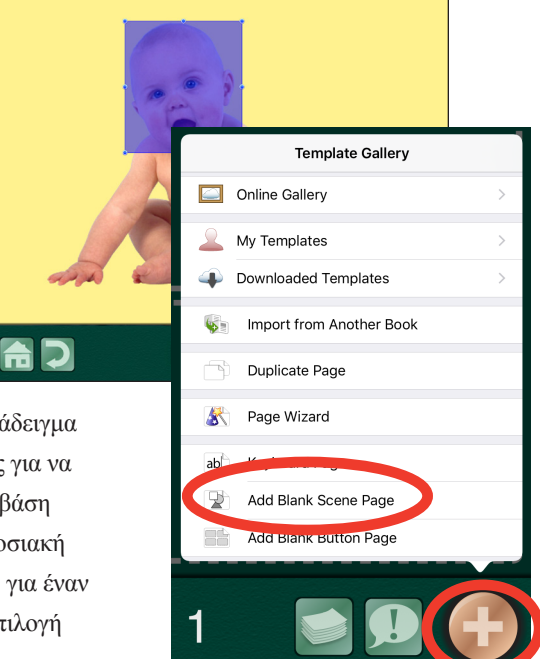

# <span id="page-23-0"></span>**Χρήστης**

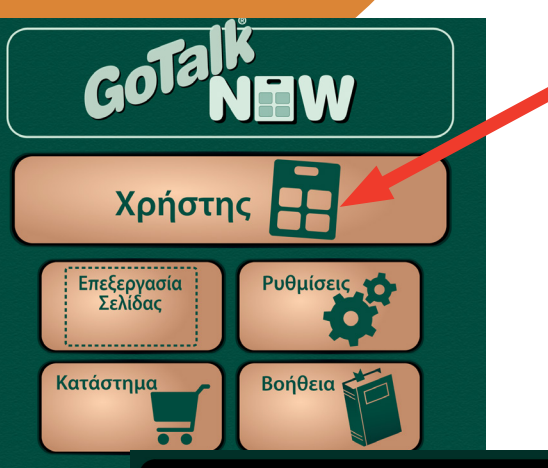

Αφού έχετε δημιουργήσει τουλάχιστον μία Σελίδα Επικοινωνίας, μπορείτε να ενεργοποιήσετε το **Χρήστη.** Αγγίξτε ένα πλήκτρο Πεδίο Επικοινωνίας για να αναπαραχθεί το ακουστικό ερέθισμα (προαιρετικό) και ενεργοποιήστε την ενέργεια: πείτε ένα μήνυμα, μετάβαση σε άλλη σελίδα, αναπαραγωγή βίντεο, ή αναπαραγωγή μουσικής. Η μπάρα πλοήγησης φαίνεται κατά μήκος του κάτω μέρους της Σελίδας Επικοινωνίας. Χρησιμοποιήστε την καρτέλα Ρυθμίσεις στην οθόνη Έναρξης για να επιλέξετε το είδος της μπάρας πλοήγησης που θα εμφανίζεται.

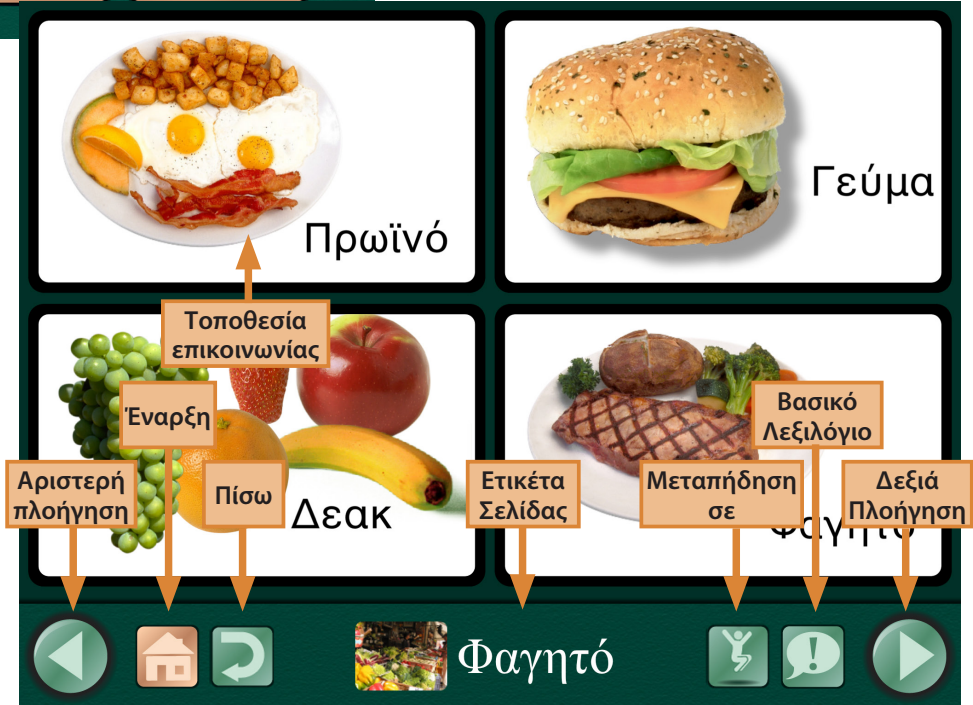

- **Πλήκτρα Πλοήγησης Αριστερά και Δεξιά:** Τα βέλη αριστερά και δεξιά ξεφυλλίζουν τις σελίδες στη σειρά.
- **Πλήκτρο Έναρξης:** Πηγαίνει στην πρώτη Σελίδα Επικοινωνίας του βιβλίου.
- **Πλήκτρο Πίσω:** Πηγαίνει πίσω στην πιο πρόσφατη σελίδα.
- **Πλήκτρο Μεταπήδησης:** Ανοίγει μία λίστα όλων των σελίδων σε ένα Βιβλίο Επικοινωνίας.
- **Πλήκτρο Βασικού Λεξιλογίου:** Σας επιτρέπει να προσθέσετε μέχρι τέσσερα ηχογραφημένα μηνύματα ή τέσσερις συνθέσεις ομιλίας-από-κείμενο τα οποία μένουν σταθερά σε όλο το Βιβλίο Επικοινωνίας.

 **Σημείωση: Για να βγείτε από το Χρήστη, τοποθετήστε τρία δάχτυλα στο πάνω μέρος της οθόνης και σύρετε προς τα κάτω με μία κίνηση, ή πατήστε το πλήκτρο Έναρξης για 8 δευτερόλεπτα παρατεταμένα (8 δευτερόλεπτα είναι παραπάνω απ' όσο φαίνεται).**

### <span id="page-24-0"></span>**Ρυθμίσεις**

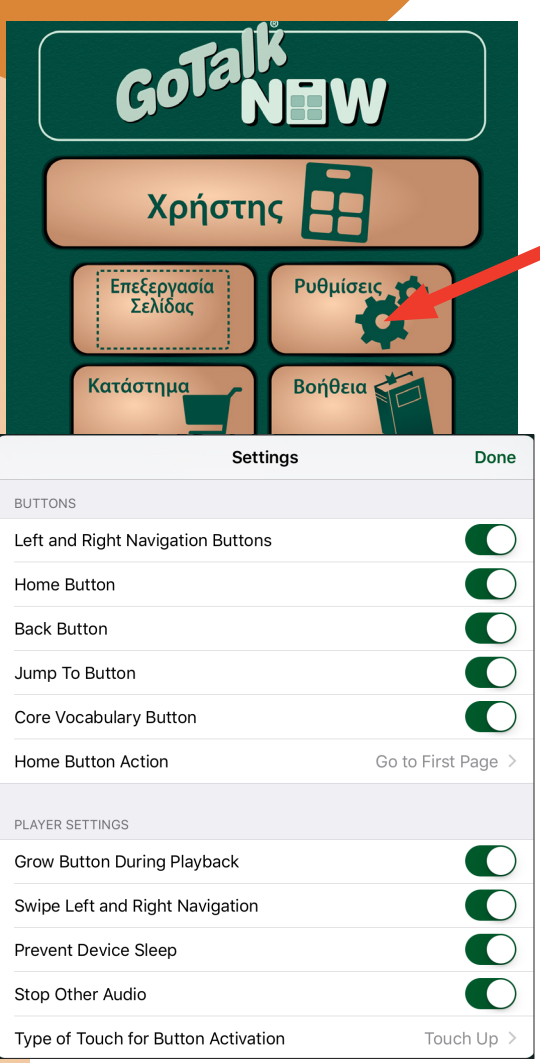

Πατήστε **Ρυθμίσεις** για να προσαρμόσετε τον τρόπο που ο Χρήστης εμφανίζεται και λειτουργεί. Τα παρακάτω χαρακτηριστικά μπορούν να προσαρμοστούν:

- **•** Πλήκτρα
- Ρυθμίσεις Χρήστη
- Σάρωση
- **·** Ρυθμίσεις Επεξεργασίας
- Ρυθμίσεις Γρήγορης Σελίδας
- **Αφήγηση**
- Πλήκτρα Βίντεο
- **·** Διαχειριστικά
- Πειραματικά Χαρακτηριστικά

Σύρετε πάνω και κάτω στη μπάρα Ρυθμίσεων για να επιλέξετε τις επιλογές για κάθε χαρακτηριστικό. Όταν ολοκληρωθεί αυτή η διαδικασία, πατήστε **Ολοκλήρωση** για να επιστρέψετε στην οθόνη Έναρξης..

#### **Πλήκτρα**

Επιλέξτε ποια πλήκτρα επιθυμείτε να εμφανίζονται στο Χρήστη.

- **Πλήκτρα Πλοήγησης Αριστερά και Δεξιά:** Τα βέλη αριστερά και δεξιά ξεφυλλίζουν τις σελίδες στη σειρά.
- **Πλήκτρο Έναρξης:** Πηγαίνει στην πρώτη Σελίδα Επικοινωνίας του βιβλίου.
- **Πλήκτρο Πίσω:** Πηγαίνει πίσω στην πιο πρόσφατη σελίδα.
- **Πλήκτρο Μεταπήδησης:** Ανοίγει μία λίστα όλων των σελίδων σε ένα Βιβλίο Επικοινωνίας.
- **Πλήκτρο Βασικού Λεξιλογίου:** Σας επιτρέπει να προσθέσετε μέχρι τέσσερα ηχογραφημένα μηνύματα ή τέσσερις συνθέσεις ομιλίας-από-κείμενο τα οποία μένουν σταθερά σε όλο το Βιβλίο Επικοινωνίας.

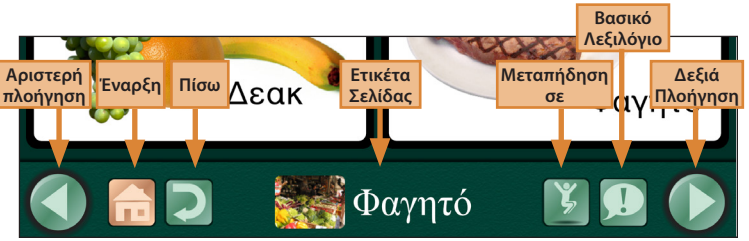

#### <span id="page-25-0"></span>**Ρυθμίσεις Χρήστη**

- **Πλήκτρο Μεγέθυνσης κατά τη Διάρκεια Αναπαραγωγής:** Όταν πατάτε ένα πλήκτρο Πεδίου Επικοινωνίας, μεγεθύνεται ελάχιστα από τα άλλα έτσι ώστε να δώσει ένα οπτικό ερέθισμα.
- **Συρόμενη Αριστερή και Δεξιά Πλοήγηση:** Μπορείτε να πλοηγηθείτε από σελίδα σε σελίδα χωρίς να χρησιμοποιήσετε το αριστερό δεξί βέλος. Σύρετε ένα δάχτυλο κατά μήκος της οθόνης, αριστερά ή δεξιά, έτσι ώστε να ξεφυλλίσετε με τη σειρά τις σελίδες.
- **Αποτροπή Αναστολής Λειτουργίας Συσκευής:** Το iPad θα παραμείνει ενεργοποιημένο καθ' όλη τη διάρκεια της ενεργοποίησης της εφαρμογής GoTalk NOW.
- **Παύση άλλων Ηχητικών Μέσων:** Αυτή η ρύθμιση αποτρέπει μουσική ή άλλο ηχητικό μέσο να αλληλεπιδράσει με το GoTalk NOW.
- **Είδος Αφής για Ενεργοποίηση Πλήκτρων:**

**Αφή Επάνω:** Τα πλήκτρα ενεργοποιούνται όταν το δάχτυλο ανασηκώνεται από την οθόνη.

**Αφή Κάτω:** Τα πλήκτρα ενεργοποιούνται μόλις το δάχτυλο αγγίξει την οθόνη.

- **Σημείωση: Παύση Άλλων Ηχητικών Μέσων** χρειάζεται να απενεργοποιηθεί μόνο όταν: (1) τα ακουστικά ερεθίσματα έχουν προστεθεί σε ένα Πεδίο Επικοινωνίας με την ενέργεια του αναπαραγωγέα όπως Επόμενο ή Αναπαραγωγή/Παύση, ή (2) θέλετε να ακούσετε μουσική ή άλλο ηχητικό δεδομένο κατά τη διάρκεια της λειτουργίας του GoTalk NOW.
- **Αναπήδηση:** Αυτή η ρύθμιση αποτρέπει την κατά λάθος ενεργοποίηση των πλήκτρων αν πατήσετε το ίδιο πλήκτρο πολλές φορές μέσα σε σύντομο χρονικό διάστημα ακούσια.
- **Ακουστικά Ερεθίσματα:** Ένα ακουστικό ερέθισμα είναι ένα σύντομο Ηχογραφημένο Μήνυμα ή ένα μήνυμα Σύνθεσης Ομιλίας-από-Κείμενο που σας προτρέπει για το περιεχόμενο που διέπει την ενέργεια. Για παράδειγμα, «Γεια» είναι ένα ακουστικό ερέθισμα και «Γεια σας, το όνομά μου είναι Έλενα, πώς είσαι σήμερα;» είναι το μήνυμα.
	- Η **Κανονική Ένταση** αναπαραγάγει τόσο το κουστικό ερέθισμα όσο και το μήνυμα στην ίδια ένταση. Η **Χαμηλή Ένταση** αναπαραγάγει το ακουστικό ερέθισμα σε χαμηλότερη ένταση από το μήνυμα.
	- Η **Μεταφορά Ήχου** αναπαραγάγει το ακουστικό ερέθισμα από το δεξί ηχείο και το μήνυμα από το αριστερό.
- **Παράλειψη Κενών Ακουστικών Ερεθισμάτων:**  Αυτή η εφαρμογή είναι σχετική μόνο αν οι ρυθμίσεις των Ακουστικών Ερεθισμάτων ακριβώς από πάνω είναι ενεργοποιημένες. Παράλειψη Κενών Ακουστικών Ερεθισμάτων χρειάζεται να είναι απενεργοποιημένο όταν χρησιμοποιείτε τη σάρωση.
- **Σημείωση: Pan** provides a method (with the use of additional hardware) for the auditory cue to play through headphones and the message to play through a speaker. This way, auditory cues are heard only by the user.
- **Πλοήγηση/Διεπαφή Ακουστικών Ερεθισμάτων:** Τα πλήκτρα στη μπάρα πλοήγησης θα αναπαράγουν ένα σύντομο ακουστικό ερέθισμα την πρώτη φορά που θα τα επιλέξετε, δίνοντας μία ένδειξη του πλήκτρου της ενέργειας που έχει επιλεχθεί. Αγγίξτε το ίδιο πλήκτρο δεύτερη φορά για να εκτελεστεί η ενέργεια.
- <span id="page-26-0"></span>● **Ρύθμιση Πλοήγηση/Διεπαφή Ακουστικών Ερεθισμάτων:** Κάθε πλήκτρο πλοήγησης στην εφαρμογή έχει ένα προεπιλεγμένο ακουστικό ερέθισμα. Για κάθε πλήκτρο μπορείτε να επιλέξετε Ηχογραφημένο Μήνυμα, Σύνθεση Ομιλίας-από-Κείμενο, ή Προεπιλογή.
- **Χρειάζεται Κωδικός Πρόσβασης για να βγείτε από το Χρήστη:** Αυτή η λειτουργία σας αποτρέπει από την κατά λάθος έξοδο της λειτουργίας του Χρήστη Χρειάζεται ένας τετραψήφιος κωδικός όταν προσπαθείτε να βγείτε από τη λειτουργία Χρήστη.
- **Ρύθμιση Κωδικού Πρόσβασης:** Μπορείτε να αλλάξετε τον Κωδικό Πρόσβασης σε οποιαδήποτε τετραψήφιο συνδυασμό.

#### **Σάρωση**

Η Σάρωση μπορεί να χρησιμοποιηθεί στη λειτουργία χρήστη GoTalk NOW. Ρυθμίστε τις επιλογές για σάρωση στο τμήμα Σάρωσης στις Ρυθμίσεις.

- **Είδος Συσκευής Σάρωσης:**
	- Εφαρμογή Διακόπτη της Εταιρίας Attainment (που λειτουργεί από άλλη συσκευή iOS, iPod αφής, iPhone, ή άλλο iPad)
	- Διακόπτης Διεπαφής Bluetooth RJ Cooper
	- Oθόνη χρησιμοποιήσετε ως διακόπτης
- **Αυτόματη Σάρωση:** Όταν η Αυτόματη Σάρωση είναι ενεργοποιημένη, ο Διακόπτης της Attainment θα λειτουργεί ως ένας μονός διακόπτης Το τονισμένο τμήμα θα κινηθεί αυτόματα από πλήκτρο σε πλήκτρο (για γραμμές/στήλες, δείτε **Ομαδοποίηση,** παρακάτω). Όταν το επιθυμητό πλήκτρο είναι τονισμένο, το χτύπημα του διακόπτη θα ενεργοποιήσει το πλήκτρο. Όταν η Αυτόματη Σάρωση είναι απενεργοποιημένη, ο Διακόπτης της Attainment μετατρέπεται σε διπλό διακόπτη και χρησιμοποιεί το βήμα σάρωσης Ο αριστερός διακόπτης θα μετακινήσει την τονισμένη επιλογή από πλήκτρο σε πλήκτρο (για γραμμές/ στήλες, δείτε **Ομαδοποίησης,** παρακάτω), και ο δεξιός διακόπτης θα ενεργοποιήσει το πλήκτρο.
- **Ταχύτητα Αυτόματης Σάρωσης:** Επιλέξτε την διάρκεια ενεργοποίησης του τονισμού ενός πλήκτρου κατά τη διάρκεια μίας σάρωσης μονού διακόπτη.
- **Ομαδοποίηση:** Η Σάρωση θα τονίσει μία ολόκληρη γραμμή/στήλη την ίδια στιγμή. Αφού έχει επιλεχθεί μία γραμμή/στήλη, η σάρωση θα τονίσει κάθε πλήκτρο σε εκείνη τη γραμμή/στήλη.
- **Ανταλλαγή λειτουργικότητας:** Όταν είναι απενεργοποιημένο, ο αριστερός διακόπτης προωθεί τη σάρωση και ο δεξιός διακόπτης επιλέγει το πλήκτρο. Όταν ενεργοποιείται, οι ενέργειες αντιστρέφονται.
- **Ρυθμίσεις Διακόπτη της Attainment:** Ρυθμίστε τις εικόνες για το διακόπτη χρησιμοποιώντας το διακόπτη των εφαρμογών της Attainment σε άλλη συσκευή iOS.

### <span id="page-27-0"></span>**Ρυθμίσεις Γρήγορης Σελίδας**

- **Δημιουργήστε Νέες Σελίδες ως Γρήγορες Σελίδες:** Όταν είναι ενεργοποιημένη, κάθε νέα σελίδα που δημιουργείτε θα είναι μία Γρήγορη Σελίδα. Όταν είναι απενεργοποιημένη, μία Κανονική Σελίδα θα δημιουργείται.
- **Συνδυάστε αντικείμενα Σύνθεση Ομιλίας-από-Κείμενο όταν μιλάτε:** Όταν είναι ενεργοποιημένο, μία σειρά μηνυμάτων Σύνθεσης Ομιλίας-από-Κείμενο θα διαβάζεται ως μία πρόταση. Όταν είναι απενεργοποιημένο, μία σειρά θα διαβάζεται λέξη προς λέξη.
- **Ενοποιήστε ως Κομμάτια Λέξης:** Όταν ενεργοποιημένο, μία σειρά από μονά γράμματα θα διαβάζονται μαζί ως μία λέξη. Όταν είναι απενεργοποιημένο, οι ήχοι των γραμμάτων θα ακούγονται.

#### **Πλήκτρα Βίντεο**

- **Εναλλακτική Διεπαφή:** Όταν αναπαράγεται ένα βίντεο, η εναλλακτική διεπαφή θα δείχνει μόνο ένα πλήκτρο εξόδου και ένα πλήκτρο αναπαραγωγής.
- **Περικοπή Βίντεο:** Αυτή η επιλογή σας επιτρέπει να χρησιμοποιείτε μόνο ένα επιλεγμένο μέρος αντί για ένα ολόκληρο βίντεο.

#### **Διαχειριστικά**

● **Μετακίνηση στο Κύριο Μενού ή στην Επόμενη Έναρξη:** Αν ξεχάσετε τον κωδικό πρόσβασης, μπορείτε να μπείτε στις ρυθμίσεις του GoTalk NOW από τις ρυθμίσεις του iPad και να ενεργοποιήσετε αυτή την επιλογή. Την επόμενη φορά που θα ανοιχθεί η εφαρμογή, θα ανοίξει στο Βασικό Μενού, αλλά μόνο για την επόμενη φορά.

#### **Πειραματικά Χαρακτηριστικά**

- **Πλήκτρα URL:** Αυτή η επιλογή καθορίζει αν μπορείτε να χρησιμοποιήσετε URL συνδέσμους στα πλήκτρα.
- **Απόκρυψη Όλων Των Εικόνων:** Όλα τα πλήκτρα θα περιέχουν μόνο κείμενο, καμία εικόνα.
- **Επίδειξη Αγγιγμάτων όταν είναι Συνδεδεμένη Εξωτερική Οθόνη:** Είναι χρήσιμο σε σκοπό τη δημιουργία Διαδικτυακών Σεμιναρίων (Webinars), αυτό το χαρακτηριστικό επιτρέπει στους παρατηρητές να βλέπουν όταν η οθόνη του iPad αγγίζεται.

### **Κατάστημα**

<span id="page-28-0"></span>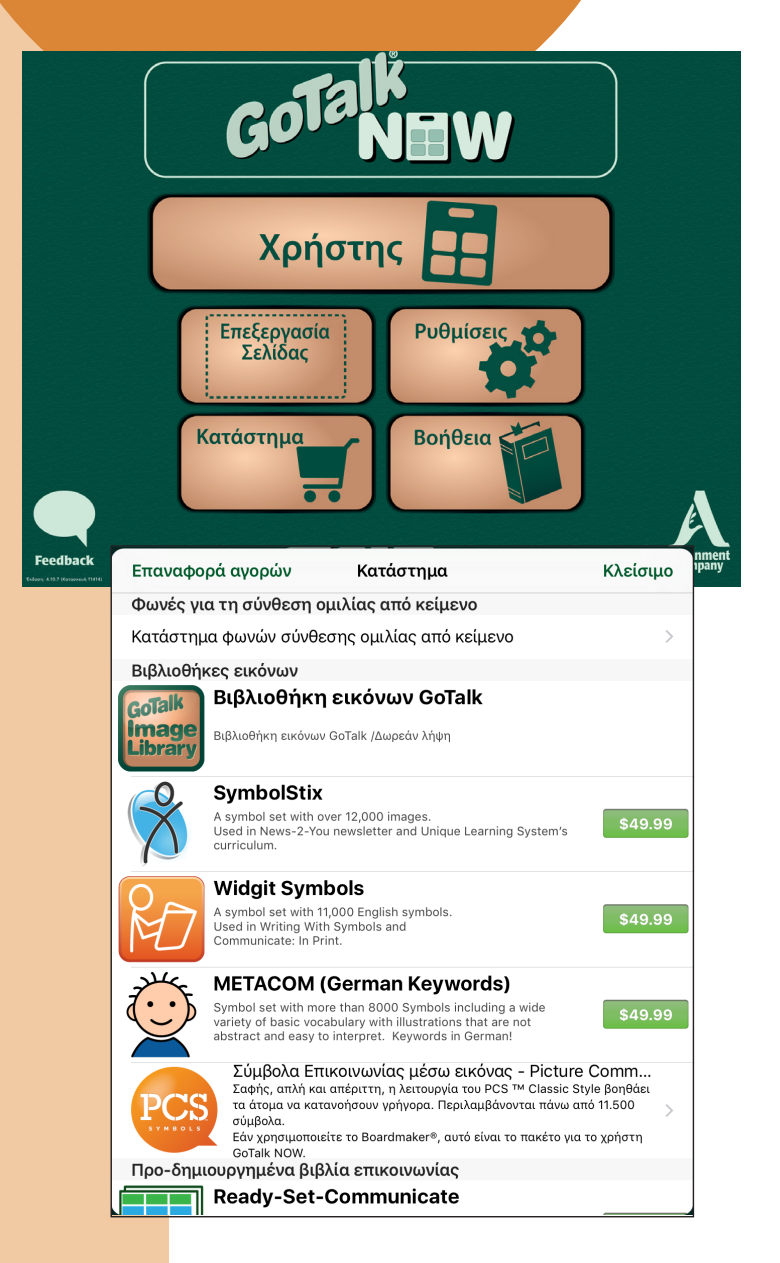

Το **Κατάστημα** περιέχει διαφορετικές συλλογές συμβόλων τα οποία είναι διαθέσιμα προς χρήση μέσα στην εφαρμογή GoTalk NOW. Η **Συλλογή Εικόνων του GoTalk** είναι μία δωρεάν,λήψη ενώ τα **SymbolStix** και **Widgit** είναι εφαρμογές διαθέσιμες για αγορά εντός της εφαρμογής. Πατήστε την ετικέτα της τιμής της συλλογής των συμβόλων για να τα αγοράσετε.

- SymbolStix: Αυτή η συλλογή συμβόλων, περιλαμβάνει πάνω από 12,000 εικόνες, δημιουργήθηκε από την N2Y για χρήση στην Διαδικτυακή Εβδομαδιαία Εφημερίδα, News2You, και στο Διαδικτυακό Πρόγραμμα Σπουδών, Unique Learning Systems. Γενικευμένες δραστηριότητες και άτομα, απεικονίζονται σαν ζωντανές φιγούρες – φιγούρες με προσωπικότητα και στυλ.
- Widgit: Αυτή η Συλλογή Συμβόλων, περιλαμβάνει πάνω από 11,000 εικόνες, χαρακτηριστικά απλά σχεδιασμένα, έγχρωμα σύμβολα όπου το κάθε ένα απεικονίζει μία συγκεκριμένη έννοια με απλό και ξεκάθαρο τρόπο. Καλύπτουν μία γκάμα θεμάτων αρκετά μεγάλη έτσι ώστε να είναι κατάλληλα για χρήστες όλων των ηλικιών.
- METACOM (Γερμανικές Λέξεις Κλειδιά): Είναι μία Συλλογή Συμβόλων που περιλαμβάνει πάνω από 3800 Σύμβολα συμπεριλαμβανομένων και μία μεγάλη ποικιλία βασικού λεξιλογίου με απεικονίσεις συγκεκριμένες και κατανοητές. Οι λέξεις κλειδιά είναι στα Γερμανικά!
- Ready-Set-Communicate: Γλιτώστε ατελείωτο χρόνο και ενέργεια με αυτό το ήδη δημιουργημένο πλαίσιο επικοινωνίας. Δημιουργημένο από την εξειδικευμένη στην Εναλλακτική Ενισχυτική Επικοινωνία για παιδιά ηλικίας 3-10, Celeste Helling. Εύκολο να εξατομικευτεί.

### <span id="page-29-0"></span>**Διαχείριση Βιβλίων Επικοινωνίας**

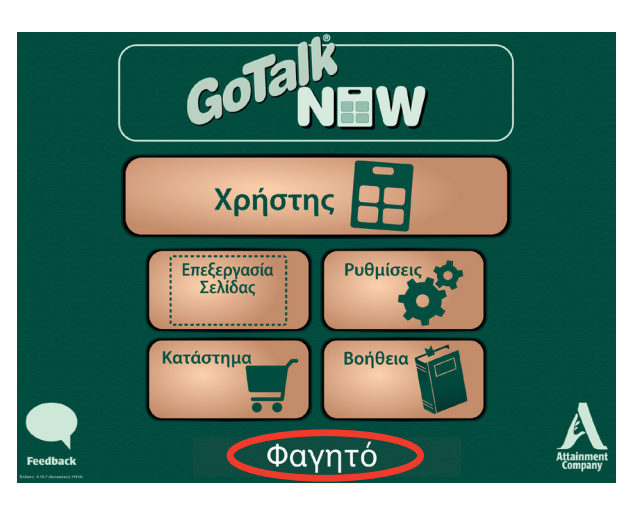

Ένα **Βιβλίο Επικοινωνίας** είναι μία Συλλογή Σελίδων Επικοινωνίας. Δημιουργήστε και αποθηκεύστε Βιβλία για πολλαπλούς επικοινωνιακούς χρήστες ή για πολλά Βιβλία για ένα μόνο επικοινωνιακό χρήστη. Δεν υπάρχουν περιορισμοί στον αριθμό των Σελίδων χρήστη ενός Βιβλίου ή του αριθμού Βιβλίων χρήστη που μπορείτε να δημιουργήσετε.

Μπορείτε να μοιραστείτε Βιβλία με οποιοδήποτε iPad που έχει το GoTalk NOW εγκατεστημένο, ή μπορείτε να δημιουργήσετε αντίγραφα ασφαλείας σε οποιοδήποτε Mac ή Προσωπικό Υπολογιστή που έχει εγκαταστήσει την εφαρμογή βοήθειας δωρεάν. Το iPad και η συνεργαζόμενη συσκευή πρέπει να είναι συνδεδεμένα στο ίδιο ασύρματο δίκτυο για να μπορέσουν να μοιραστούν τα δεδομένα αλλά και να δημιουργήσουν αντίγραφα ασφαλείας.

#### **Δημιουργώντας Πολλαπλά Βιβλία**

Ο τίτλος του Βιβλίου Επικοινωνίας που είναι ενεργοποιημένο τη συγκεκριμένη στιγμή εμφανίζεται στο κάτω μέρος της Οθόνης Έναρξης.

Πατήστε πάνω στον τίτλο για να ανοίξετε την καρτέλα των Βιβλίων Επικοινωνίας. Αυτή η καρτέλα έχει τον κατάλογο όλων των Βιβλίων που έχουν δημιουργηθεί και συμπεριλαμβάνει επιλογές για Επεξεργασία, Μετονομασία και **Δημιουργία Νεών Βιβλίων.** Αν πολλαπλά Βιβλία εμφανίζονται στον κατάλογο, ένα σύμβολο τσεκαρίσματος ( $\Box$ ) υποδεικνύει εκείνο που είναι ενεργοποιημένο. Πατήστε οποιοδήποτε Βιβλίο για να το ενεργοποιήσετε. Το ενεργοποιημένο Βιβλίο εμφανίζεται στη Σελίδα Επεξεργασίας και Χρήστη.

#### **Αντιγραφή Βιβλίου Επικοινωνίας**

Πατήστε στον τίτλο για να ανοίξει η καρτέλα Βιβλίων Επικοινωνίας. Επιλέξτε Αντιγραφή κάτω από το Βιβλίο Επικοινωνίας που θέλετε να

δημιουργήσετε ένα αντίγραφο.

Δώστε ένα νέο όνομα για αυτό το Βιβλίο Επικοινωνίας και επιλέξτε Αντιγραφή.

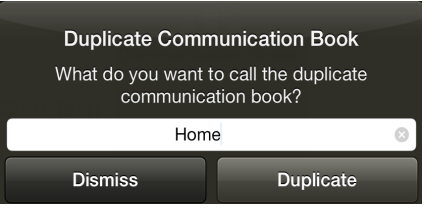

 **Σημείωση:** Ο προκαθορισμένος τίτλος δίνεται αυτόματα στο πρώτο σας Βιβλίο Επικοινωνίας.

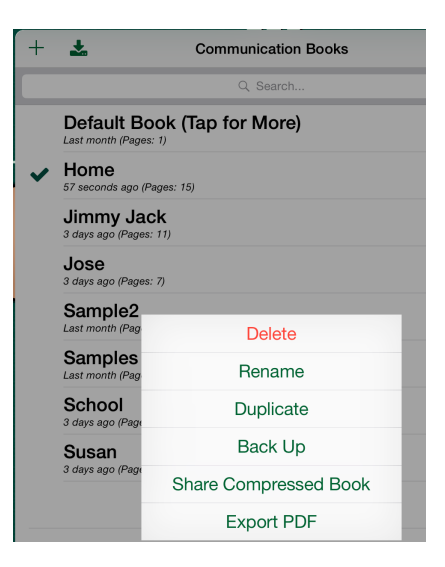

### <span id="page-30-0"></span>**Κοινή Χρήση μέσω Ασύρματου Δικτύου (WiFi)**

Όταν δύο iPads με GoTalk NOW βρίσκονται στο ίδιο ασύσρματο Δίκτυο (WiFi) μπορούν να χρησιμοποιήσουν από κοινού τα Βιβλία Επικοινωνίας.

1. Πατήστε τον τίτλο του ενεργοποιημένου βιβλίου για να ανοίξει η

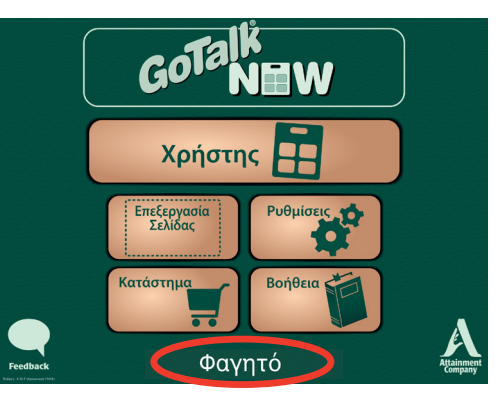

καρτέλα των Βιβλίων Επικοινωνίας. Επιλέξτε ένα Βιβλίο για να το χρησιμοποιήσετε από κοινού πατώντας πάνω στον τίτλο. Το Βιβλίο που θέλετε να χρησιμοποιήσετε από κοινού πρέπει να είναι ενεργοποιημένο και τσεκαρισμένο με το σύμβολο  $\checkmark$  δίπλα του.

2. Πατήστε **GoTalk NOW** για να ξεκινήσει η

μετάδοση.

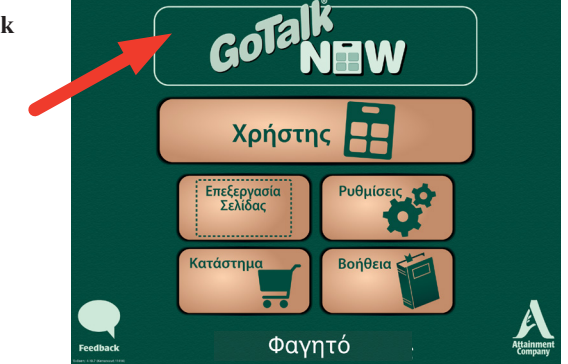

- 3. Στο συνεργαζόμενο iPad, ανοίξτε την καρτέλα των Βιβλίων Επικοινωνίας πατώντας τον τίτλο του ενεργοποιημένου Βιβλιου.
- 4. Πατήστε **Έλξη Από Άλλο GoTalk NOW.**
- 5. Πατήστε τον τίτλο του iPad για να ανοίξει το **Κουτί Έλξης.**
- 6. Ονομάστε το Βιβλίο και πατήστε **Έλξη.**
- 7. Περιμένετε για να μεταφερθεί το Βιβλίο.

Η διαδικασία έχει ολοκληρωθεί όταν το μοιρασμένο Βιβλίο εμφανίζεται στην καρτέλα των Βιβλίων Επικοινωνίας ως ενεργοποιημένο Βιβλίο.

#### **Εξαγωγή σε έγγραφο PDF**

Το GoTalk NOW μπορεί να εξάγει σε ένα έγγραφο PDF ενός Βιβλίου Επικοινωνίας. Ανοίξτε την καρτέλα των Βιβλίων Επικοινωνίας. Πατήστε για να επιλέξετε το Βιβλίο που επιθυμείτε να εξάγετε και ένα πλήκτρο Εξαγωγή σε PDF θα εμφανιστεί παράλληλα. Μετά, πατήστε το πλήκτρο Εξαγωγή σε PDF για να ανοίξετε μία σύνδεση ηλεκτρονικού μηνύματος για να έχετε πρόσβαση στο PDF έγγραφο.

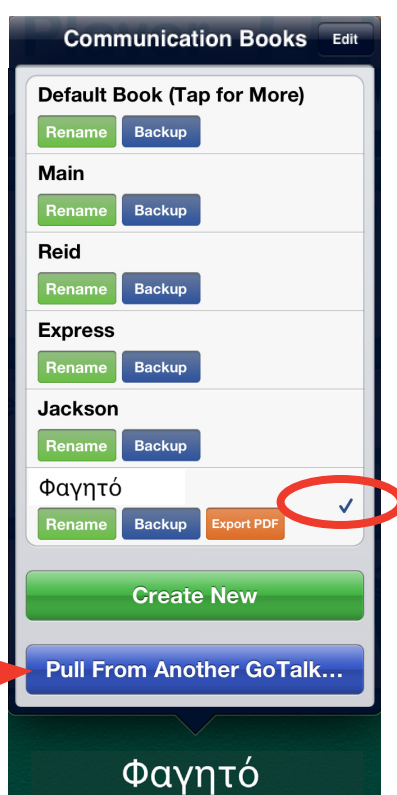

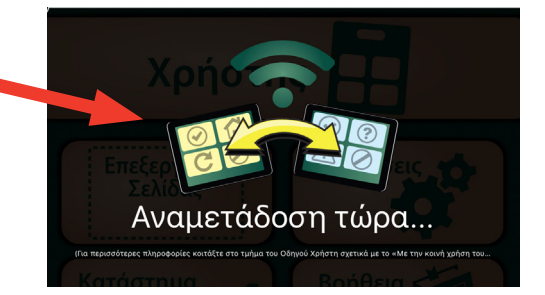

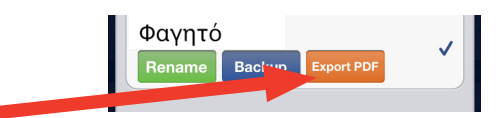

### <span id="page-31-0"></span>**Έγγραφο Κοινής Χρήσης Χρησιμοποιώντας iTunes**

- 1. Συνδέστε το iPad στον Υπολογιστή σας μέσω μίας θύρας USB.
- 2. Ανοίξτε το iTunes στον Υπολογιστή.
- 3. Επιλέξτε το iPad σας.

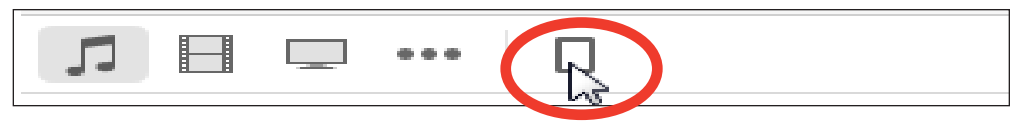

4. Ανοίξτε τις εφαρμογές σας κλικάροντας στις Εφαρμογές κοντά στο πάνω μέρος της σελίδας.

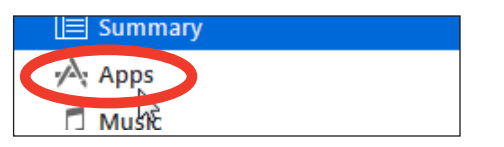

- 5. Βρείτε το εικονίδιο της εφαρμογής GoTalk NOW στη λίστα των Εφαρμογών σας, κάτω από τα έγγραφα κοινής χρήστης και κλικάρετε πάνω του.
- 6. Κλικάρετε και τραβήξτε το φάκελο Βιβλίο Επικοινωνίας στην Επιφάνεια Εργασίας, ή σε ένα άλλο δημιουργημένο φάκελο για να δημιουργήσετε ένα έγγραφο ασφαλείας του Βιβλίου Επικοινωνίας.

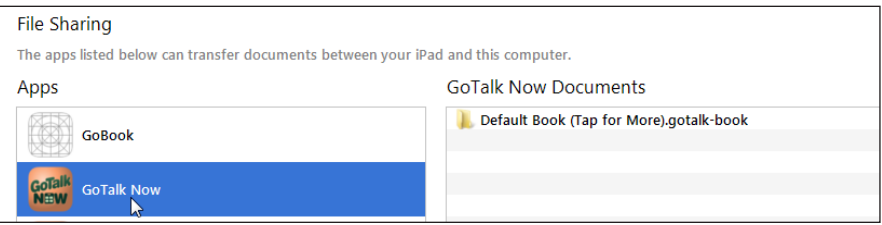

#### **Επαναφορά Εγγράφου Ασφαλείας**

- 1. Συνδέστε το iPad στον Υπολογιστή σας μέσω της θύρας USB.
- 2. Ανοίξτε το iTunes στον Υπολογιστή.
- 3. Επιλέξτε το iPad σας.
- 4. Ανοίξτε τις εφαρμογές σας κλικάροντας πάνω στις Εφαρμογές κοντά στο πάνω μέρος της σελίδας.
- 5. Βρείτε το εικονίδιο της εφαρμογής GoTalk NOW στην λίστα των Εφαρμογών σας, κάτω από την κοινή χρήση εγγράφων και κλικάρετε πάνω του.
- 6. Κλικάρετε και Τραβήξτε ένα ασφαλές αντίγραφο του φακέλου του Βιβλίου Επικοινωνίας στο φάκελο έγγραφα GoTalk NOW μέσα στα iTunes.

### **Πρότυπα**

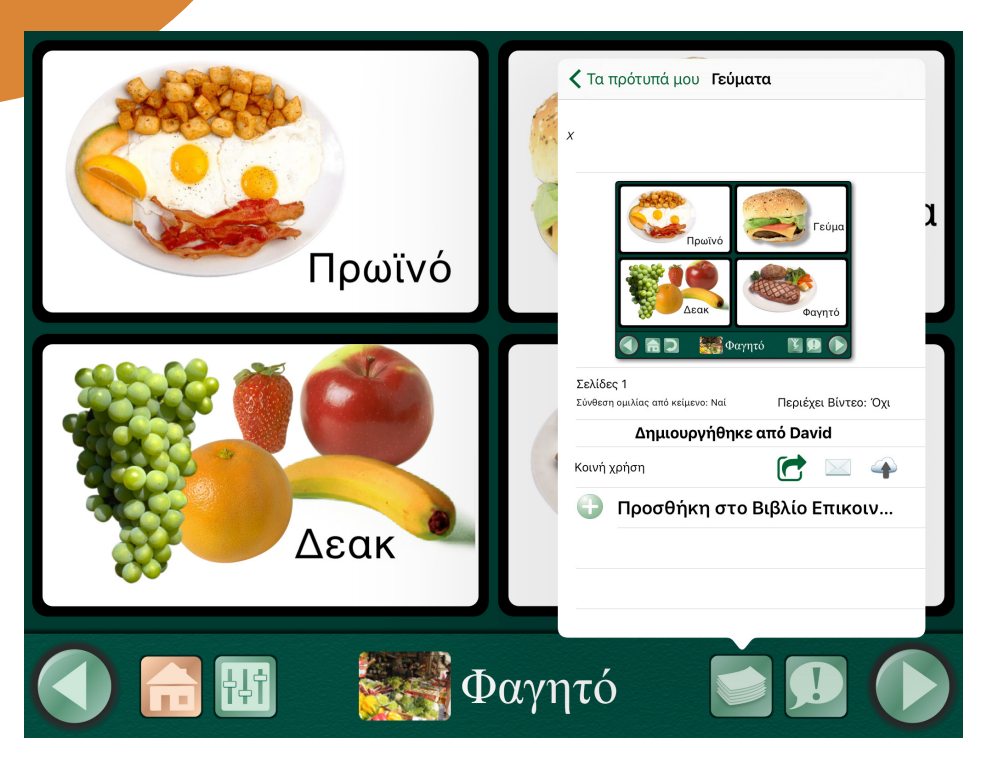

Ένα **Πρότυπο** είναι μία συλλογή μέχρι 5 Σελίδων Επικοινωνίας που μπορούν να χρησιμοποιηθούν από κοινού μεταξύ ενός Βιβλίου Επικοινωνίας σε ένα iPad ή με άλλα iPads χρησιμοποιώντας την εφαρμογή GoTalk NOW.

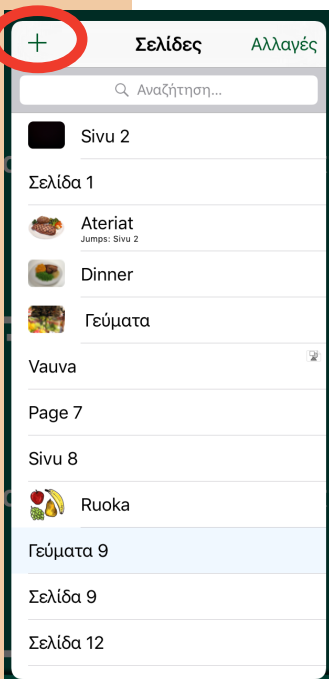

#### **Δημιουργώντας ένα Πρότυπο**

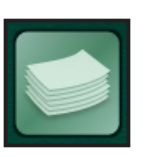

C

Στη Σελίδα Επεξεργασίας, πατήστε το πλήκτρο **Σελίδες** (το οποίο βρίσκεται στα δεξιά της ετικέτας της Σελίδας) για να ανοίξετε την καρτέλα των **Σελίδων.** Πατήστε το σύμβολο συν (+) για να ανοίξετε την **καρτέλα της Συλλογής Προτύπων.** Πατήστε **Τα Πρότυπά** μου για να δημιουργήσετε ένα νέο πρότυπο ή για να δείτε πρότυπα που δημιουργήθηκαν παλιότερα.

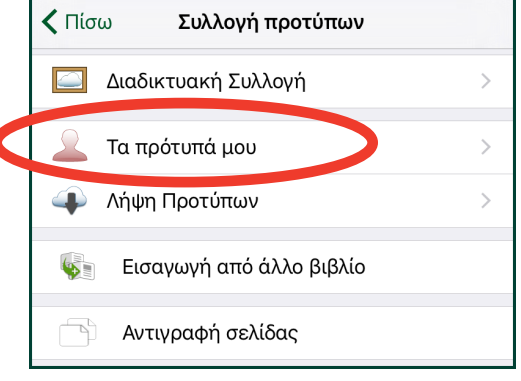

Για να δημιουργήσετε ένα νέο πρότυπο, πατήστε **Δημιουργία Νέου Προτύπου.**

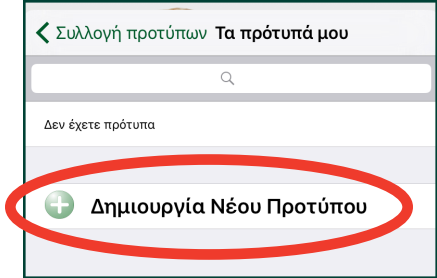

Η καρτέλα Νέο Πρότυπο ανοίγει με τις παρακάτω επιλογές:

<span id="page-33-0"></span>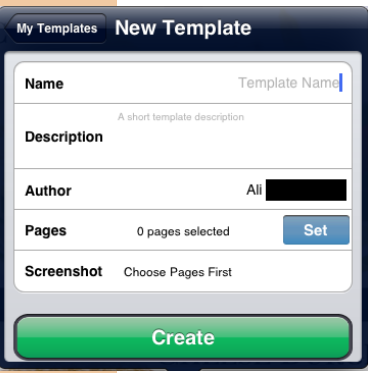

- **Όνομα:** Αυτό είναι το όνομα του προτύπου σας.
- **Περιγραφή:** Οι πληροφορίες σε αυτό το τμήμα θα εξηγεί σε άλλους τη χρήση του προτύπου σας και θα συμπεριλαμβάνει λέξεις κλειδιά για αναζήτηση.
- **Συγγραφέας:** Αυτό είναι το πρόσωπο που δημιούργησε το πρότυπο. Το όνομα του Συγγραφέα θα συνεχίσει να εμφανίζεται στη λίστα Τα Πρότυπά μου.
- **Σελίδες:** Πατήστε Ρύθμιση για να ανοίξετε ένα παράθυρο με όλες τις Σελίδες του Βιβλίου. Επιλέξτε και πατήστε μέχρι 5 Σελίδες για να προστεθούν στο πρότυπο
- **Στιγμιότυπο:** Επιλέξτε ποια από τις Σελίδες σας θα εμφανίζονται ως εικόνα του προτύπου.

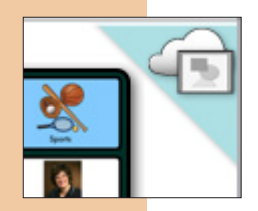

Πατήστε **Δημιουργία** όταν ολοκληρωθεί.

Όταν ένα πρότυπο έχει χρησιμοποιηθεί από κοινού σε μία συλλογή, μία εικόνα εμφανίζεται στην πάνω δεξιά γωνία. Μία εικόνα ενός σύννεφου με ένα κάδρο σημαίνει ότι το πρότυπο έχει χρησιμοποιηθεί από κοινού στη Δημόσια Συλλογή Εικόνων.

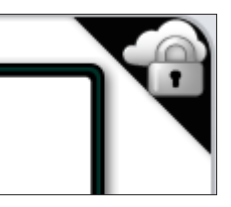

Μία εικόνα ενός σύννεφου με μία κλειδαριά σημαίνει ότι το πρότυπο έχει χρησιμοποιηθεί από κοινού σε μία Ιδιωτική Συλλογή Εικόνων.

#### **Διαμοιρασμός μέσω Ηλεκτρονικού Ταχυδρομείου**

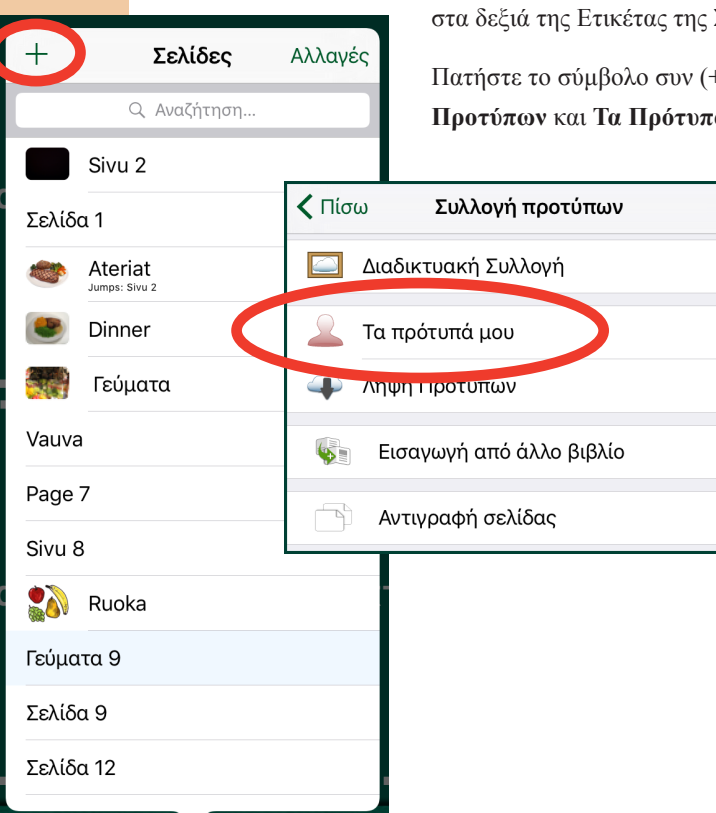

Στη Σελίδα Επεξεργασίας, πατήστε το πλήκτρο **Σελίδες** (που βρίσκεται στα δεξιά της Ετικέτας της Σελίδας).

 $\overline{\phantom{a}}$ 

 $\mathcal{P}$ 

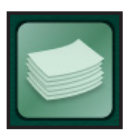

Πατήστε το σύμβολο συν (+) για να ανοίξει η **καρτέλα της Συλλογής Προτύπων** και **Τα Πρότυπά μου** για να δείτε τα πρότυπα.

> Πατήστε στον τίτλο ή στο εικονίδιο των προτύπων που θέλετε να χρησιμοποιήσετε από κοινού.

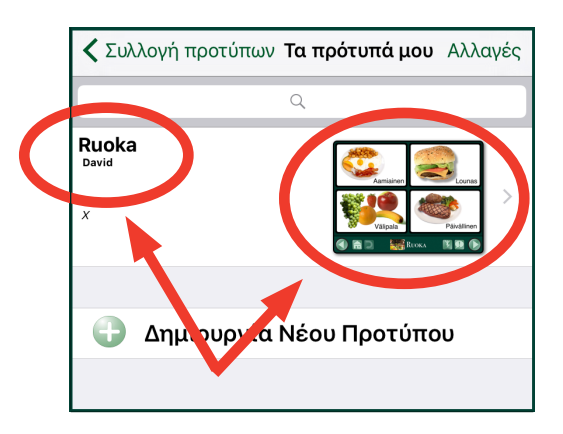

<span id="page-34-0"></span>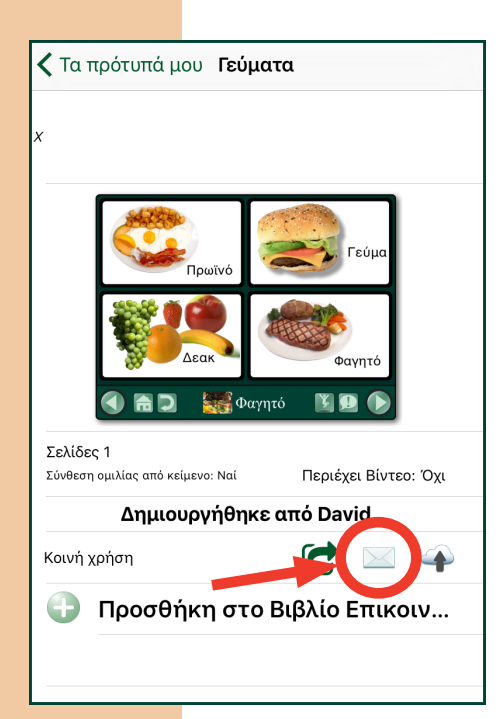

Πατήστε το εικονίδιο του φάκελου στην **μπάρα Κοινή Χρήση** για να στείλετε το πρότυπο μέσω Ηλεκτρονικού Μηνύματος.

Ένα παράθυρο Ηλεκτρονικού Μηνύματος θα ανοίξει με μία σύνδεση για εγκατάσταση του προτύπου.

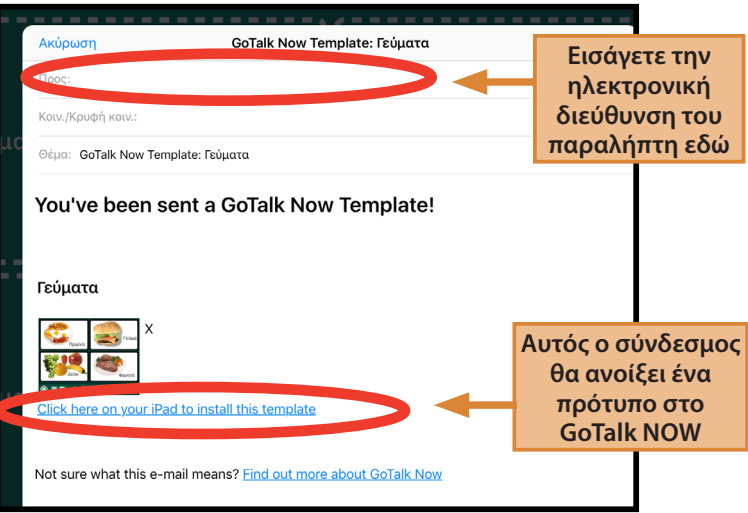

### **Κοινή Χρήση Χρησιμοποιώντας τη Διαδικτυακή Συλλογή Προτύπων**

#### *Ιδιωτική Συλλογή*

Στη Σελίδα Επεξεργασίας, πατήστε το πλήκτρο **Σελίδες** (το οποίο βρίσκεται

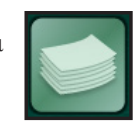

στα δεξιά της ετικέτας της Σελίδας).

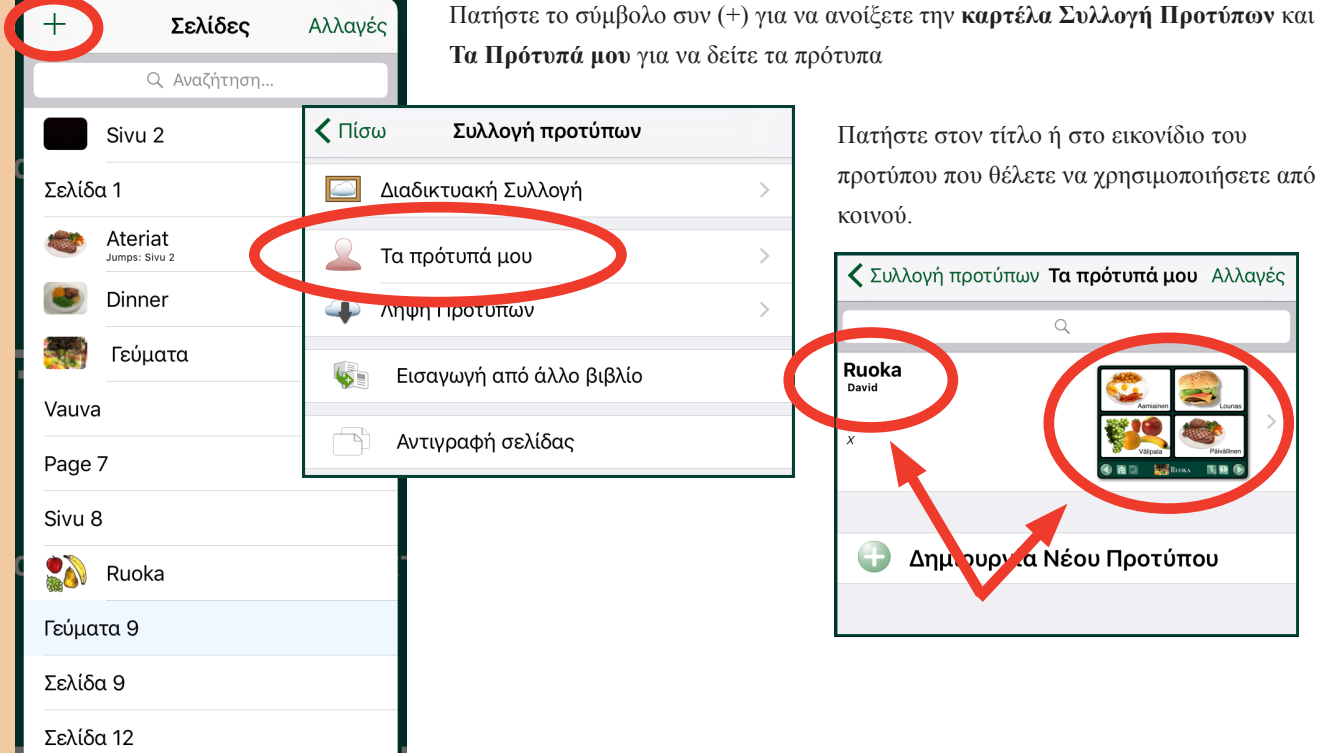

<span id="page-35-0"></span>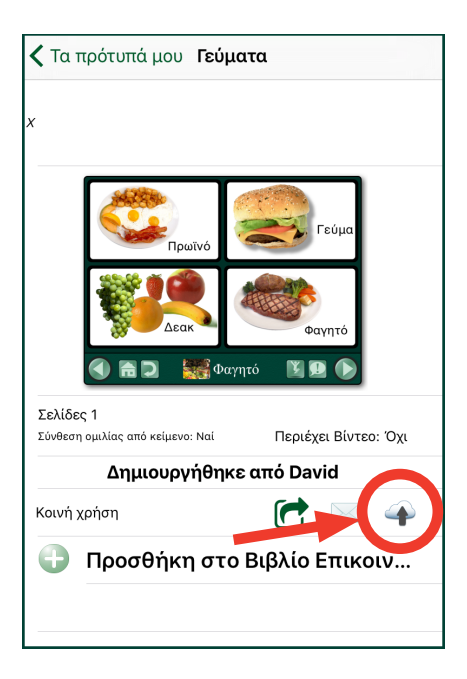

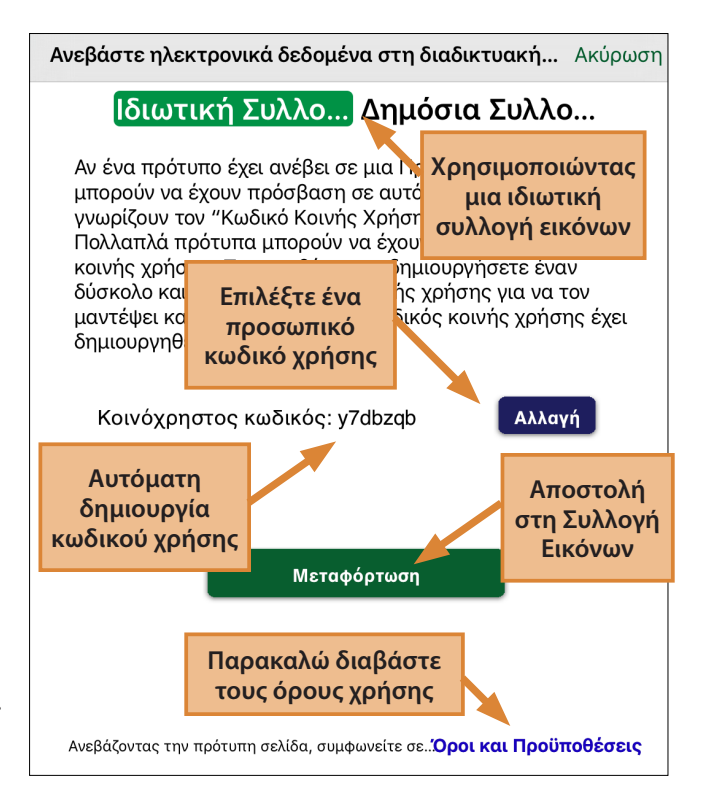

Πατήστε στο σύννεφο στην **μπάρα Κοινής Χρήσης.**

Το παράθυρο **Φόρτωση στη Διαδικτυακή** 

**Συλλογή Προτύπων** θα ανοίξει. Όταν επιλεχθεί η

**Ιδιωτική Συλλογή,** μόνο όσοι έχουν τον Κωδικό Πρόσβασης Κοινής Χρήσης μπορούν να έχουν πρόσβαση στα πρότυπα. Αυτόματα δημιουργείται ένας τυχαίος Κωδικός Πρόσβασης Κοινής Χρήσης αλλά μπορείτε να τον αλλάξετε. Προσπαθήστε να τον αλλάξετε σε κάποιον που θα θυμάστε εύκολα αλλά και που θα είναι μοναδικός ή δύσκολος να τον μαντέψει κανείς.

#### *Δημόσια Συλλογή*

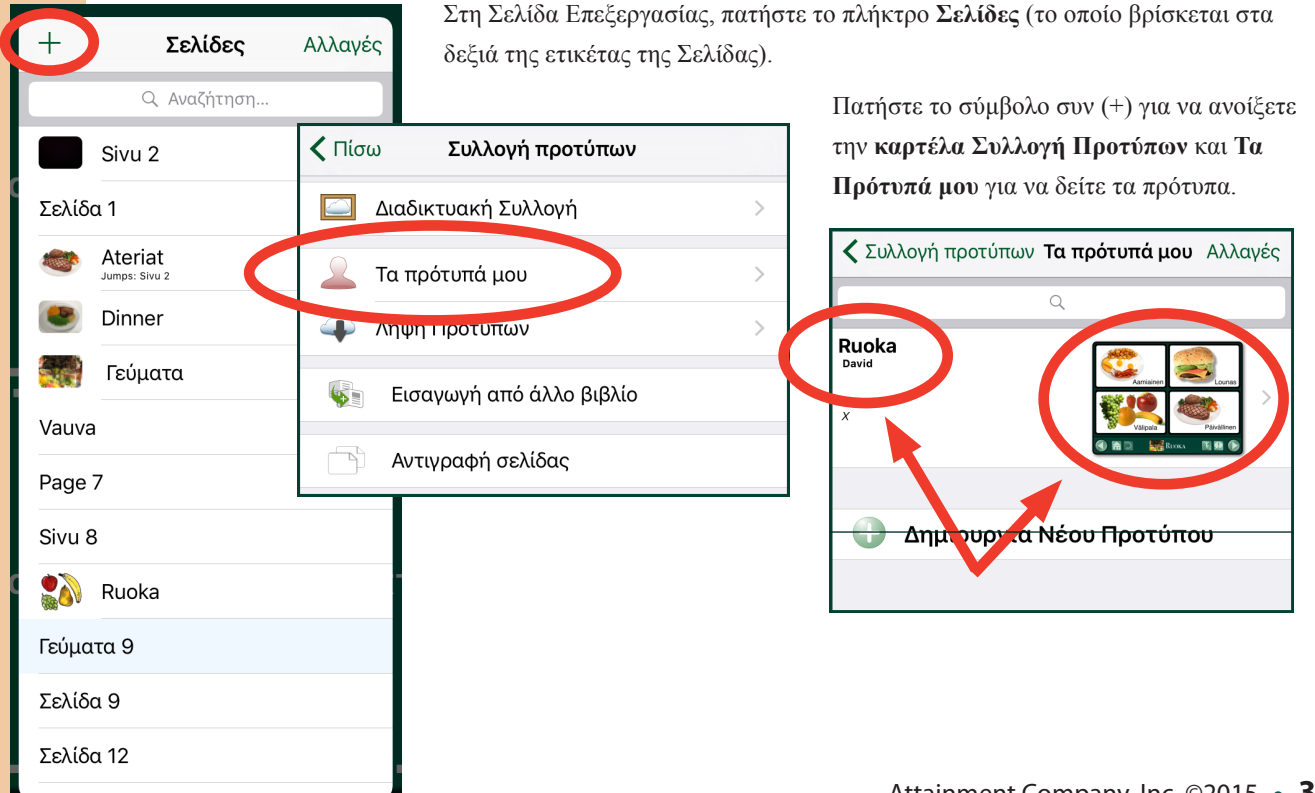

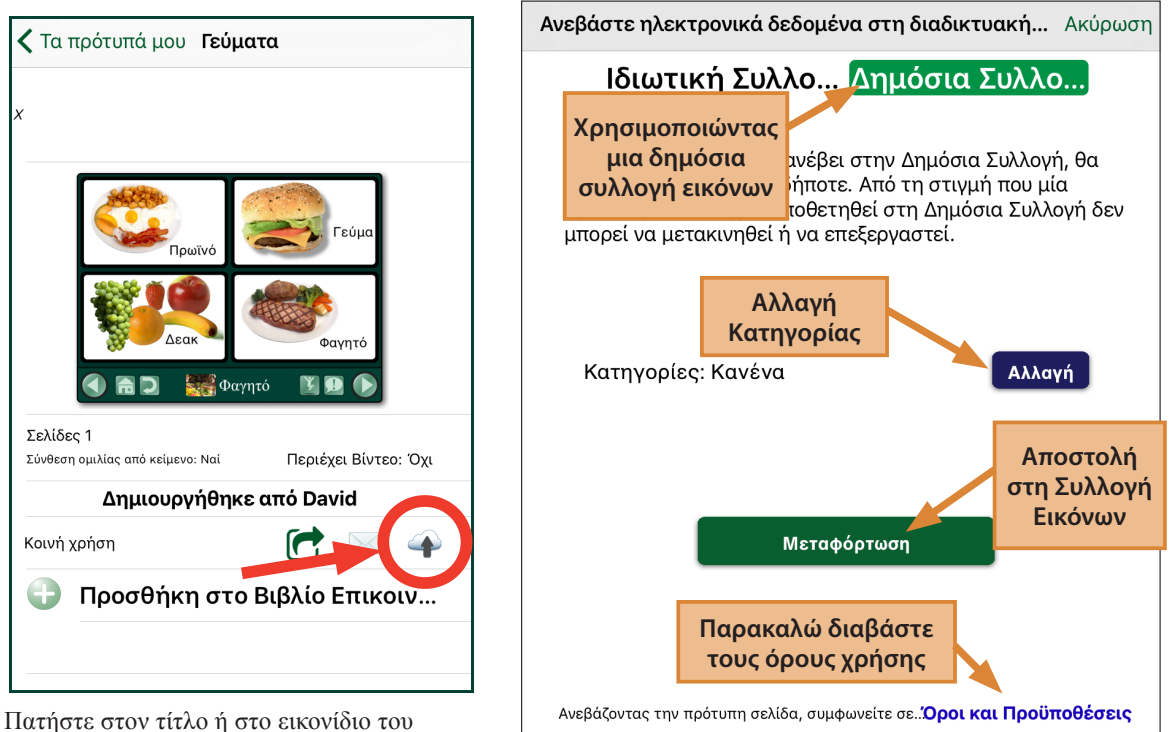

προτύπου που θέλετε να χρησιμοποιήσετε από κοινού.

Πατήστε στο σύννεφο στην **μπάρα Κοινής Χρήσης.**

Ένα πρότυπο ανεβασμένο στη **Δημόσια Συλλογή** μπορεί να ληφθεί από οποιονδήποτε με την εφαρμογή GoTalk NOW. Πατήστε **Αλλαγή** για να επιλέξετε τις κατηγορίες στις οποίες θέλετε να προσθέσετε το πρότυπο. Ένα

**Σημείωση:** Δεν μπορείτε να αφαιρέσετε ένα πρότυπο που έχει προστεθεί στη Δημόσια Συλλογή.

πρότυπο μπορεί να προστεθεί σε πολλαπλές κατηγορίες. Καμία κατηγορία δεν είναι επιλεγμένη από προεπιλογή.

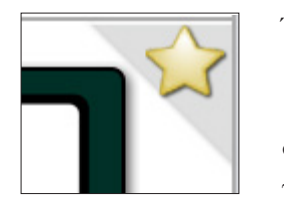

Ένα κίτρινο αστέρι σημαίνει ότι αυτό το πρότυπο προτείνεται από την Attainment Company, Inc.

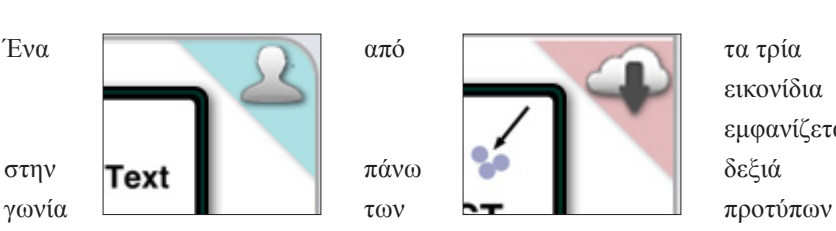

Η σιλουέτα ενός ανθρώπου σημαίνει ότι αυτό είναι κάποιο από τα δικά σας πρότυπα.

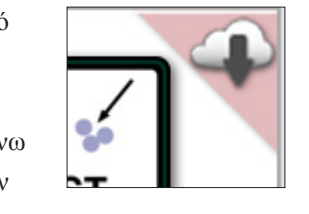

εικονίδια εμφανίζεται

Ένα σύννεφο με κόκκινο φόντο <sup>στη</sup> **Δημόσια**  σημαίνει ότι αυτό το πρότυπο **Συλλογή.** έχει ληφθεί από το διαδίκτυο.

<span id="page-37-0"></span>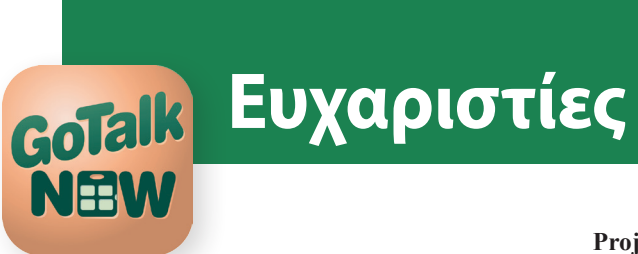

#### **Project Manager**

Don Bastian

**Project Programmer** Barrett Jacobsen

#### **Quality Assurance**

Alison Wyttenbach

#### **Interface Graphics**

Heidi Barnhill Beverly Potts

#### **Content Development Team**

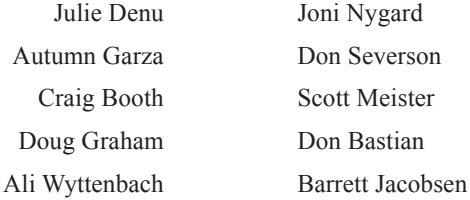

Κομμάτια του κώδικα παραχωρήθηκαν από τους:

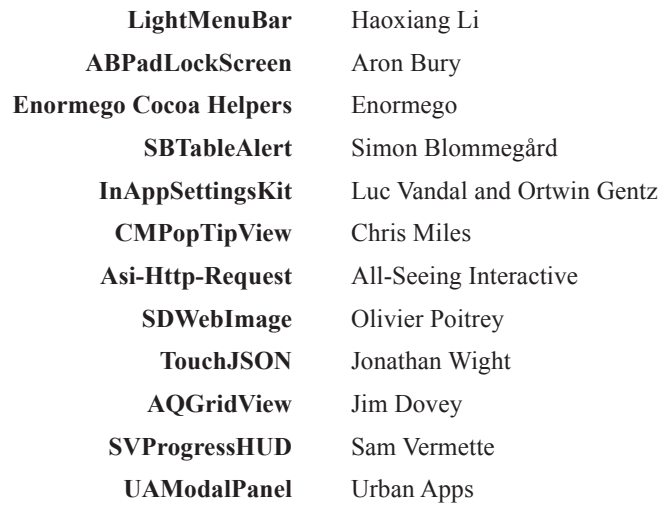

#### **Επικοινωνία**

**Περιμένουμε τις ερωτήσεις ή τα σχόλια σας.**

### **Attainment Company, Inc.**

**P.O. Box 930160 • Verona WI 53593-0160 USA**

email: **gotalknow@AttainmentCompany.com** phone: **1-800-327-4269 or 608-845-7880 www.AttainmentCompany.com**